#### VISUAL QUICKSTART GUIDE

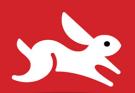

## Adobe Photoshop Elements

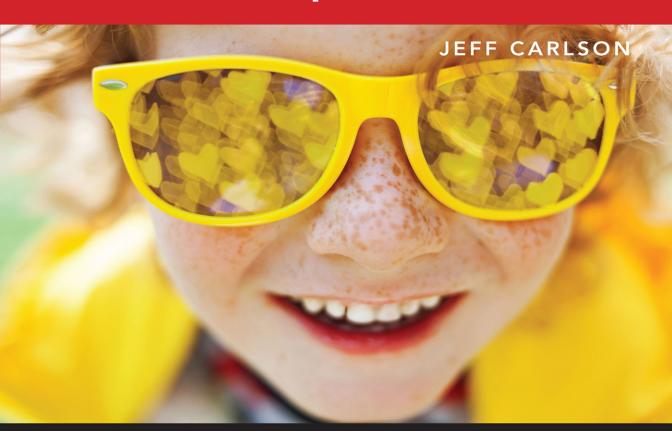

**(iiii)** INCLUDES FREE WEB EDITION WITH VIDEO

SAMPLE CHAPTER

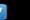

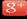

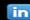

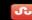

# Adobe Photoshop Elements

JEFF CARLSON

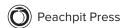

Visual QuickStart Guide Adobe Photoshop Elements

Jeff Carlson

Peachpit Press www.peachpit.com

Copyright © 2022 by Pearson Education, Inc. or its affiliates. All Rights Reserved.

San Francisco, CA

Peachpit Press is an imprint of Pearson Education, Inc.

To report errors, please send a note to errata@peachpit.com

#### **Notice of Rights**

This publication is protected by copyright, and permission should be obtained from the publisher prior to any prohibited reproduction, storage in a retrieval system, or transmission in any form or by any means, electronic, mechanical, photocopying, recording, or otherwise. For information regarding permissions, request forms and the appropriate contacts within the Pearson Education Global Rights & Permissions department, please visit www.pearson.com/permissions.

#### **Notice of Liability**

The information in this book is distributed on an "As Is" basis, without warranty. While every precaution has been taken in the preparation of the book, neither the author nor Peachpit shall have any liability to any person or entity with respect to any loss or damage caused or alleged to be caused directly or indirectly by the instructions contained in this book or by the computer software and hardware products described in it.

#### Trademarks

Visual QuickStart Guide is a registered trademark of Peachpit Press, a division of Pearson Education.

Adobe, Photoshop Elements, Photoshop Elements logo, Elements Organizer, Elements Organizer logo, Adobe Camera Raw, Photoshop, Acrobat, Reader, Adobe PDF, Illustrator, and InDesign are either registered trademarks or trademarks of Adobe in the United States and/or other countries.

Unless otherwise indicated herein, any third party trademarks that may appear in this work are the property of their respective owners and any references to third party trademarks, logos or other trade dress are for demonstrative or descriptive purposes only. Such references are not intended to imply any sponsorship, endorsement, authorization, or promotion of Pearson Education, Inc. products by the owners of such marks, or any relationship between the owner and Pearson Education, Inc., or its affiliates, authors, licensees or distributors.

Photos: Scott Johnson, pages 82, 88, 92

Rob Cooper, page 110

Jeff Carlson, all other pages

Executive Editor: Laura Norman Development Editor: Victor Gavenda Senior Production Editor: Tracey Croom

Copy Editor: Linda Laflamme Proofreader: Kelly Anton Compositor: Jeff Carlson Indexer: James Minkin

Cover Design: RHDG / Riezebos Holzbaur Design Group,

Peachpit Press

Interior Design: Peachpit Press with Danielle Foster

Logo Design: MINE™ www.minesf.com

ISBN-13: 978-0-13-763701-0 ISBN-10: 0-13-763701-2

ScoutAutomatedPrintCode

#### **Dedication:**

For Larry, Bob, and Ron

#### Special Thanks to:

Laura Norman, who first approached me with the idea of revising this title and shepherded the project.

Victor Gavenda for sharp eyes and sharp wit during the editing process.

Tracey Croom for her invaluable production expertise.

Linda Laflamme for even sharper editing eyes.

Kelly Anton for proofing the book (because there can never be too many eyes on a manuscript).

Saurabh Gupta at Adobe for assistance in providing the software and information I needed.

My gratitude also extends to Kimberly Carlson, Agen G.N. Schmitz, Parie Hines, Jeff Tolbert, Makiko Takamatsu, Susan Valencia, Scott Johnson, Lisa Johnson, and Emma Johnson for their permissions to use photos either of them or their adorable kids and pets.

Lastly, I want to extend my love and appreciation to my family for making me a wonderfully fortunate husband and father.

#### Pearson's Commitment to Diversity, Equity, and Inclusion

Pearson is dedicated to creating bias-free content that reflects the diversity of all learners. We embrace the many dimensions of diversity, including but not limited to race, ethnicity, gender, socioeconomic status, ability, age, sexual orientation, and religious or political beliefs.

Education is a powerful force for equity and change in our world. It has the potential to deliver opportunities that improve lives and enable economic mobility. As we work with authors to create content for every product and service, we acknowledge our responsibility to demonstrate inclusivity and incorporate diverse scholarship so that everyone can achieve their potential through learning. As the world's leading learning company, we have a duty to help drive change and live up to our purpose to help more people create a better life for themselves and to create a better world.

Our ambition is to purposefully contribute to a world where:

- Everyone has an equitable and lifelong opportunity to succeed through learning.
- Our educational products and services are inclusive and represent the rich diversity of learners.
- Our educational content accurately reflects the histories and experiences of the learners we serve.
- Our educational content prompts deeper discussions with learners and motivates them to expand their own learning (and worldview).

While we work hard to present unbiased content, we want to hear from you about any concerns or needs with this Pearson product so that we can investigate and address them.

 Please contact us with concerns about any potential bias at https://www.pearson.com/ report-bias.html.

## Contents at a Glance

|            | Introduction xiii                          |
|------------|--------------------------------------------|
| Chapter 1  | Editing Photos in 5 Easy Steps             |
| Chapter 2  | The Basics                                 |
| Chapter 3  | Managing Photos in the Organizer 27        |
| Chapter 4  | Cropping and Straightening Images 77       |
| Chapter 5  | Making Quick and Guided Edits 83           |
| Chapter 6  | Making Selections                          |
| Chapter 7  | Working with Layers                        |
| Chapter 8  | Adjusting Lighting and Color               |
| Chapter 9  | Working with Camera Raw Photos             |
| Chapter 10 | Fixing and Retouching Photos               |
| Chapter 11 | Filters and Effects                        |
| Chapter 12 | Painting and Drawing                       |
| Chapter 13 | Working with Text                          |
| Chapter 14 | Saving and Printing Images                 |
| Chapter 15 | Sharing Your Images                        |
| Appendix A | Troubleshoot at Startup                    |
| Appendix B | Editor Keyboard Shortcuts (Windows) 249    |
| Appendix C | Organizer Keyboard Shortcuts (Windows) 253 |
| Appendix D | Editor Keyboard Shortcuts (macOS) 255      |
| Appendix E | Organizer Keyboard Shortcuts (macOS) 259   |
|            | Index                                      |

## Table of Contents

|           | Introduction                                                                                                    |
|-----------|----------------------------------------------------------------------------------------------------|
| Chapter 1 | Editing Photos in 5 Easy Steps1Step 1. Import and Open Images2Step 2. Crop and Rotate.4Step 3. Adjust Lighting and Color.6Step 4. Apply Corrections.8Step 5. Save the Photo.9                                                                                                    |
| Chapter 2 | The Basics                                                                                                    |
|           | Understand the User Interface.       12         Open and Close Files.       .14         Select Tools       15         Use the Zoom Tool       16         Move Around in an Image       19         Arrange Windows       20         Arrange Multiple Views       21         Use Rulers       22         Get Information About an Image       23         Use the History Panel       24         Use Multitouch Gestures       26 |
| Chapter 3 | Managing Photos in the Organizer27Import Images28Understand the Organizer Work Area34Work in the Media Browser36Rate Photos38Review Photos Full Screen39Use Stacks to Organize Similar Photos40Create Keyword Tags42Use Keyword Tags to Sort and Identify Photos45Organize Tagged Photos Using Categories48Identify People52Use Albums to Arrange and Group Photos56Organize by Events60Locate Photos Using Places62           |

|           | Filter Photos       65         Search for Photos       66         Auto Curate Photos       73         Work with Catalogs       74         Back Up Catalogs       75                                                                                                    |
|-----------|----------------------------------------------------------------------------------------------------|
| Chapter 4 | Cropping and Straightening Images                                                                                                    |
| Chapter 5 | Making Quick and Guided Edits83Make Instant Fixes in the Organizer84Make Quick Edits85Walk Through Guided Edits88                                                                                                    |
| Chapter 6 | Making Selections       89         Why Make Selections?       90         Use the Auto Selection Tools       92         Use the Quick Selection Tool       93         Use the Selection Brush Tool       94         Use the Marquee Tools       96         Use the Lasso Tools       98         Make Selections by Color       101         Add or Subtract Selections       103         Refine the Edges of a Selection       106                                                                                                    |
| Chapter 7 | Working with Layers       109         Understand Layers       110         Use the Layers Panel       111         Layer Fundamentals       112         Change the Layer Order       115         Manage Layers       117         Convert and Duplicate Layers       119         Group Layers       122         Merge Layers       123         Transform Layers       125         Set Opacity and Blending Modes       128         Use Layer Masks       131         Create Clipping Masks       133         Make Color and Tonal Changes       with Adjustment Layers       134         Apply Texture or Color with Fill Layers       136 |

| Chapter 8              | Adjusting Lighting and Color                                                                                                    |
|------------------------|----------------------------------------------------------------------------------------------------|
|                        | Understand Tonal Correction       .138         Adjust Lighting       .139         Adjust Color       .143         Convert to Black and White       .145         Remove Color       .146         Replace Color       .147         Add a Color Tint       .149         Managing Color Settings       .150                                                                                                    |
| Chapter 9              | Working with Camera Raw Photos                                                                                                    |
|                        | Work in Adobe Camera Raw                                                                                                    |
|                        |                                                                                                    |
| Chapter 10             | Fixing and Retouching Photos 163                                                                                                    |
| Chapter 10             | Fixing and Retouching Photos         163           Repair Flaws and Imperfections         164           Sharpen Image Detail         169           Selectively Enhance Detail         171           Selectively Adjust Tone         173           Remove Haze         175           Erase Backgrounds         176           Remove Objects from a Scene         178           Composite Images         180           Merge Portions of Multiple Photos         182           Use the Smart Brush         184           Create a Panorama         186           Correct Camera Distortion         189           Run Automated Actions         190 |
| Chapter 10  Chapter 11 | Repair Flaws and Imperfections       .164         Sharpen Image Detail       .169         Selectively Enhance Detail       .171         Selectively Adjust Tone       .173         Remove Haze       .175         Erase Backgrounds       .176         Remove Objects from a Scene       .178         Composite Images       .180         Merge Portions of Multiple Photos       .182         Use the Smart Brush       .184         Create a Panorama       .186         Correct Camera Distortion       .189                                                                                                    |

| Chapter 12 | Painting and Drawing                     | 199                             |
|------------|------------------------------------------|---------------------------------|
|            | Fill Areas with Color                    | 204<br>205<br>207<br>209<br>210 |
| Chapter 13 | Working with Text                        | 215                             |
|            | Create and Edit Text                     | 219<br>224                      |
| Chapter 14 | Saving and Printing Images               | 229                             |
|            | Understand File Formats                  | 233<br>235                      |
| Chapter 15 | Sharing Your Images                      | 239                             |
|            | Upload to an Online Service              | 24′                             |
| Appendix A | Troubleshoot at Startup                  | 247                             |
| Appendix B | Editor Keyboard Shortcuts (Windows) 2    | 249                             |
| Appendix C | Organizer Keyboard Shortcuts (Windows) 2 | 253                             |
| Appendix D | Editor Keyboard Shortcuts (macOS)        | 255                             |
| Appendix E | Organizer Keyboard Shortcuts (macOS) 2   | 259                             |
|            | In day                                   | 201                             |

| <br>- | ^- | 3// | - | _ | • |
|-------|----|-----|---|---|---|
|       |    |     |   |   |   |
|       |    |     |   |   |   |

| VIDEO 1.1 Photo Editing Workflow in 5 Easy Steps    | Follow along as I walk through a typical scenario of importing a photo, editing it, and saving the new version. pg. 1                                               |
|-----------------------------------------------------|----------------------------------------------------------------------------------------------------|
| VIDEO 2.1<br>Work with Panels                       | See the many ways panels and tools can be positioned in the workspace. pg. 13                                                                                       |
| VIDEO 2.2<br>Arrange Multiple Views                 | Opening more than one window containing the same image is a helpful way to edit. pg. 21                                                                             |
| VIDEO 3.1<br>Work with HEIC/HEIF Images in Windows  | Learn how to view and edit photos shot in these newer formats, which are used by many modern camera phones. pg. 33                                                  |
| VIDEO 3.2<br>Essential Organizer Techniques         | Find out how to quickly import, rate, and tag photos to make them easy to locate later. pg. 37                                                                      |
| VIDEO 3.3 Display and Change Information for Photos | Did you forget to change the time zone setting in your camera during your vacation? That and other info is easy to correct. pg. 41                                  |
| VIDEO 4.1<br>Cropping and Resolution                | Understand how cropping an image affects its resolution. pg. 79                                                                                                    |
| VIDEO 5.1<br>Quick, Guided, and Expert Edits        | I'll provide an overview of when and how you may want to use each of these modes. pg. 85                                                                            |
| VIDEO 5.2<br>Perfect Pet Guided Edit                | See how Guided edits work by focusing on one of the newest (and cutest!) features. pg. 88                                                                           |
| VIDEO 6.1<br>Selections in Action                   | Watching selections being made can be helpful when trying to understand which tools to use. pg. 90                                                                  |
| VIDEO 7.1<br>Understand Blending Modes              | Blending modes are powerful and need to be seen in action in order to understand how they work. pg. 130                                                             |
| VIDEO 7.2<br>The Superiority of Adjustment Layers   | I'll convince you that making edits with adjustment layers is often the best approach. pg. 135                                                                      |
| VIDEO 8.1<br>Photomerge Exposure                    | When you're faced with extreme lights and darks, the Photomerge Exposure Guided edit is a great way to blend images and bring out details. pg. 144                  |
| VIDEO 9.1<br>Saving Raw Files as DNGs               | Discover why you'd want to convert a raw file to a DNG (digital negative) formatted file and how to do it. pg. 162                                                  |
| VIDEO 10.1<br>Recompose a Scene                     | Cropping is one method of choosing where subjects in a scene appear, but what if you want to move them closer together? I'll show you a few clever options. pg. 166 |
| VIDEO 10.2<br>Replace a Sky                         | In this video, I show you how to use the Perfect Landscape<br>Guided edit to replace a boring sky with something<br>better. pg. 181                                 |
| VIDEO 10.3<br>Portrait Retouching                   | Photoshop Elements includes several tools for making flattering portrait edits. pg. 182                                                                             |
| VIDEO 11.1<br>Blur Filters                          | Learn how the blur filters can simulate action in various ways. pg. 193                                                                                             |
| VIDEO 11.2<br>Add Lighting Effects                  | Photography is all about light, and during editing you can add dramatic light that wasn't present in a scene. pg. 194                                               |

| LIST OF VIDEOS                                     |                                                                                                    |
|----------------------------------------------------|----------------------------------------------------------------------------------------------------|
| VIDEO 11.3<br>Make Moving Photos and Overlays      | Make photos move for social posts and fun communication. pg. 197                                                      |
| VIDEO 12.1 Paint with the Impressionist Brush      | Paint using this effects brush for creative results. pg. 207                                                          |
| VIDEO 12.2<br>Create and Save Custom Brushes       | Brushes can take on all sorts of shapes and textures. Create your own for custom looks. pg. 208                       |
| VIDEO 12.3<br>Create Custom Shapes                 | Combine shapes and draw new ones to make even more interesting shapes. pg. 213                                        |
| VIDEO 12.4<br>Use the Cookie Cutter Tool           | Build on custom shapes and use the Cookie Cutter tool to create fun masks and compositions. pg. 214                   |
| VIDEO 13.1<br>Create Text Effects Using Type Masks | Learn how to use the Type Mask tools to make text-based selections for masking images. pg. 221                        |
| VIDEO 13.2<br>Apply Layer Styles to Text           | Need a quick way to dress up text? Apply the various layer styles to it. pg. 222                                      |
| VIDEO 13.3<br>Make a Quote Graphic Project         | Create social media-friendly, text-based graphics using your photos. pg. 225                                          |
| VIDEO 14.1<br>Batch Process Multiple Images        | When you need to apply the same edits to a range of photos, batch-processing can do hours of work in seconds. pg. 236 |
| VIDEO 14.2 Create Contact Sheets and Picture       | Print several photos on the same sheet of paper for reviewing or for distributing multiple sizes of images. pg. 238   |

Packages

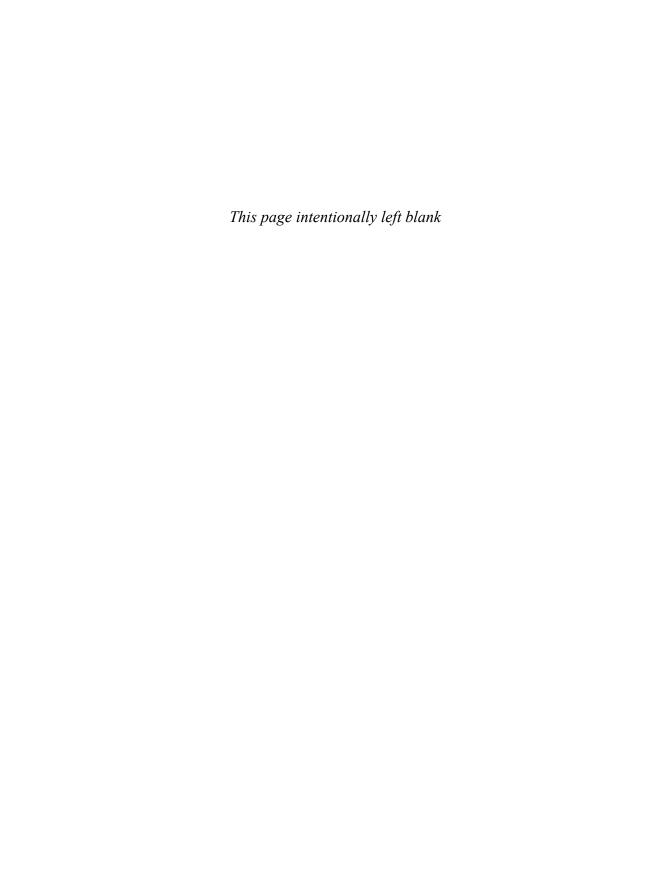

## Introduction

Welcome to Photoshop Elements, the powerful, easy-to-use, image-editing software from Adobe. Photoshop Elements gives hobbyists, photographers, and artists many of the same tools and features found in Adobe Photoshop (long the industry standard), but packaged in a more accessible, intuitive workspace.

Photoshop Elements makes it easy to retouch your digital photos; apply special effects, filters, and styles; create wide-screen panoramas from a series of individual photos; replace bland skies; and more. It also includes several features geared specifically to the beginning user. Of particular note are the Quick and Guided photo-editing controls that make complex image corrections easy to apply.

Here, I'll cover some of the key features of Photoshop Elements and share some thoughts to help you get the most from this book. Then you can be on your way to mastering the simple, fun, and sophisticated image-editing tools in Photoshop Elements.

#### How to Use This Book

This Visual QuickStart Guide, like others in the series, is a task-based reference. Each chapter focuses on a specific area of the application and presents it in a series of concise, illustrated steps. I encourage you to follow along using your own images.

This book is meant to be a reference work. and although it's not expected that you'll read through it in sequence from front to back, I've made an attempt to order the chapters in a logical fashion.

The first chapter speeds through five steps to import, edit, and share your digital photos. The next chapter takes you on a tour of the work area to make sure we're all on the same page. From there you dive into importing pictures and managing your photo library using the Organizer. Then you explore cropping and straightening, get introduced to Quick and Guided edits, and move on to making selections, working with layers, adjusting lighting and color, working with raw images, fixing and retouching, applying effects, painting and drawing, and adding text. Next, learn a variety of techniques for saving, printing, and sharing images.

This book is suitable for the beginner just starting in digital photography and image creation, as well as hobbyists, photo enthusiasts, intermediate-level photographers, illustrators, and designers.

#### **Sharing Space with** Windows and macOS

Photoshop Elements is almost exactly the same on Windows as it is under macOS, which is why this book covers both platforms. In the few places where a feature is found in one environment but not the other. or if the steps are different for each, I make it clear which version is being discussed.

You'll also see that the screenshots are a mix of Windows and macOS—but despite a few cosmetic differences such as title bars and menu bars, everything pretty much tracks the same within the user interface itself.

I also frequently mention keyboard shortcuts, which are faster methods of accessing commands compared to choosing items from menus. Keyboard shortcuts are great time-savers and prevent you from having to constantly refocus your energy and attention as you jump from image window to menu bar and back again.

When this book introduces a command. the keyboard shortcut is frequently also listed, with the Windows version appearing first and the macOS version trailing after a forward-slash. For example, the keyboard shortcut for the Copy command appears as "Ctrl+C/Command+C."

You'll find a complete list of Photoshop Elements keyboard shortcuts in the appendices.

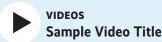

This video icon makes it easy find the video to watch in the Web Edition.

#### **Online Content**

Your purchase of this Visual QuickStart Guide includes a free online edition of the book, which contains the videos and is accessed from your Account page on www.peachpit.com.

#### **Web Edition**

The Web Edition is an online interactive version of the book, providing an enhanced learning experience. You can access it from any device with a connection to the internet, and it contains the following:

- The complete text of the book
- Hours of instructional video keyed to the text

#### Accessing the Web Edition

Note: If you encounter problems registering your product or accessing the Web Edition, go to www.peachpit. com/support for assistance.

You must register your purchase on peachpit.com in order to access the online content:

- 1. Go to www.peachpit.com/psevgs2022.
- 2. Sign in or create a new account.
- 3. Click Submit.
- 4. Answer the question as proof of purchase.
- 5. The Web Edition can be accessed from the Digital Purchases tab on your Account page. Click the Launch link to access the product.

If you purchased a digital product directly from peachpit.com, your product will already be registered. However, you still need to follow the registration steps and answer the proof-of-purchase question to access the Web Edition.

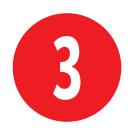

# Managing Photos in the Organizer

Digital photography can be a double-edged sword. Ironically, its greatest advantage to the amateur photographer—the ability to quickly and easily capture a large number of images, and then instantly download them to a computer—can also be its greatest source of frustration. Once hundreds of images have been downloaded, photographers find themselves faced with the daunting task of sorting through myriad files, with incomprehensible filenames, to find those dozen or so "keepers" to assemble into an album or post online for friends.

The Organizer workspace comes to the rescue with a set of tools and functions to help you locate, identify, and organize your photos.

Because we need some source material to work with, this chapter jumps right into importing photos from a digital camera and opening images already on your hard disk.

#### In This Chapter

| import images                                | 20 |
|----------------------------------------------|----|
| Understand the Organizer Work Area           | 34 |
| Work in the Media Browser                    | 36 |
| Rate Photos                                  | 38 |
| Review Photos Full Screen                    | 39 |
| Use Stacks to Organize Similar Photos        | 40 |
| Create Keyword Tags                          | 42 |
| Use Keyword Tags to Sort and Identify Photos | 45 |
| Organize Tagged Photos Using Categories      | 48 |
| Identify People                              | 52 |
| Use Albums to Arrange and<br>Group Photos    | 56 |
| Organize by Events                           | 60 |
| Locate Photos Using Places                   | 62 |
| Filter Photos                                | 65 |
| Search for Photos                            | 66 |
| Auto Curate Photos                           | 73 |
| Work with Catalogs                           | 74 |
| Back Up Catalogs                             | 75 |
|                                              |    |

#### Import Images

Often, digital cameras come with their own software to help you browse and manage photos-but don't bother. Access your camera from within Photoshop Elements and then import your images from the camera, or copy photos first to your hard drive and then open them in the Organizer.

#### To import images from a digital camera (Standard dialog):

- 1. Connect your digital camera to your computer using the instructions provided by the camera manufacturer, or connect a card reader containing the camera's memory card.
  - If the Photo Downloader launches automatically, skip to step 3. If you don't see the Photo Downloader, continue to step 2.
- 2. If you're in the Home screen or in the Editor, click the Organizer button to launch the Organizer.
  - If you're in the Organizer already, click Import and choose From Camera Or Card Reader (FIGURE 3.1). You can also choose File > Get Photos And Videos, or press Ctrl+G/Command+G.
  - The Photo Downloader dialog opens in its Standard mode (FIGURE 3.2). For more importing options, see "To import images from a digital camera (Advanced dialog)," just ahead in this chapter.
- 3. Your camera or card will likely be selected in the Get Photos From menu. but if not, choose it.
  - Listed below the menu are the number of pictures, and their combined size.

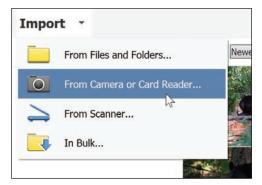

FIGURE 3.1 Choose From Camera Or Card Reader to download photos from your digital camera.

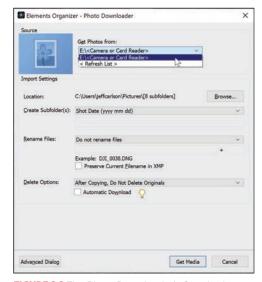

FIGURE 3.2 The Photo Downloader's Standard dialog makes it easy to import all photos in one fell swoop.

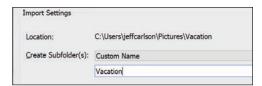

FIGURE 3.3 To make it easier to find images on disk later, specify a custom name for subfolders.

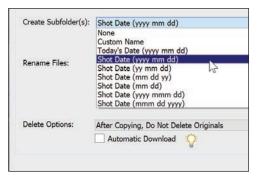

FIGURE 3.4 Choose a date format for naming subfolders with the images' capture dates.

#### Where the Image Files Exist

To keep track of the images in your library, the Organizer creates a catalog, typically located in the Pictures folder on your computer. When you import photos into your library, the image files are saved in the same location as the catalog. See "Work with Catalogs," later in this chapter, for more information.

- 4. By default, the Photo Downloader saves images to your Pictures folder; hold your pointer over the path listed next to Location to view the full destination if it's truncated.
  - If you want to save the files to a different location, click the Browse (Windows)/Choose (macOS) button and select a folder or create a new one. Then click OK.
- 5. By default, the Photo Downloader creates new subfolders to store each batch of imported images, named according to the shot dates. From the Create Subfolder(s) menu, you can customize this behavior by choosing one of the following options:
  - ▶ None saves the files in the folder specified by Location, normally your My Pictures folder.
  - ► Custom Name creates a folder with a name that you enter (FIGURE 3.3).
  - ► Today's Date automatically creates a folder named with the current date.
  - ▶ Shot Date creates folders with the date the images were captured; choose your preferred date format from one of the options (FIGURE 3.4).
- **6.** Choose an option from the Rename Files menu to automatically name the imported files something more descriptive than what your camera assigns.
  - For example, your camera's default naming scheme is probably something like IMG\_1031.JPG. With a Rename Files option selected, you can name and number a set of photos "Vacation," for instance. Then your photos will be saved and named Vacation001.jpg, Vacation002.jpg, and so on.

continues on next page

what happens to the files on the memory card. Just to be safe, I recommend leaving the option set to After Copying, Do Not Delete Originals, and then erase the card in-camera later. In the Windows version of the Organizer. the Automatic Download option is useful if you want to offload pictures onto the computer without going through the Photo Downloader. Images download automatically when a camera or other device is attached. You can turn it off later in the Organizer's preferences.

7. In the Delete Options area, choose

8. Click Get Media to download the selected images to your computer. Your photos first appear in their own Organizer window. Click the Back button (which sometimes reads All Media. depending on context) to return to the main Organizer window (FIGURE 3.5).

#### To import images from a digital camera (Advanced dialog):

- 1. Follow steps 1 through 8 in the previous sequence, but in step 2 click the Advanced Dialog button to view the Advanced options (FIGURE 3.6).
- 2. Click to deselect the box under any photos you do not want to import. By default, the Organizer assumes you want to download every image.
- 3. In the Advanced Options area, choose to enable or disable the following (FIGURE 3.7):
  - ► Automatically Fix Red Eyes attempts to find and correct red eye problems in your photos as they're downloaded.
  - Automatically Suggest Photo Stacks groups similar photos together for easy organization and review later

To view your entire photo library, click the Back button.

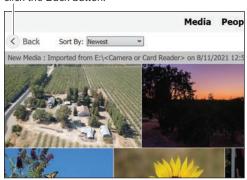

FIGURE 3.5 Photos downloaded from the camera or memory card appear in the Organizer.

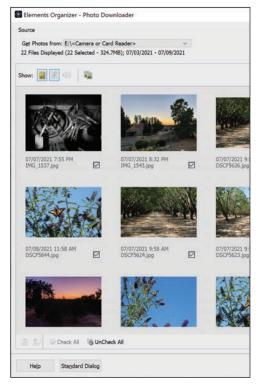

FIGURE 3.6 Preview all photos on your camera before importing them in the Advanced dialog (the left side of the window is shown here).

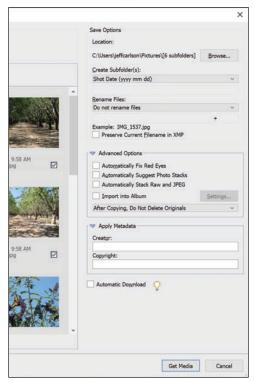

**FIGURE 3.7** Further customize the importing process in the Advanced dialog (right side of window here).

#### Rotate buttons

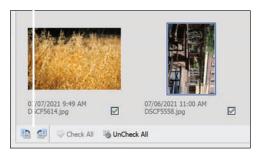

FIGURE 3.8 Rotate images during import so you won't have to do it later.

- (see "Use Stacks to Organize Similar Photos," later in this chapter).
- Automatically Stack Raw And JPEG pairs both image files captured when your camera is set to Raw+JPEG.
- Import into Album assigns the photos to a photo album you've previously set up (see "Use Albums to Arrange and Group Photos," later in this chapter).
- 4. Type your name (or the name of whoever took the photos) and a copyright notice in the Apply Metadata fields. This text is embedded in the image files (but not visible in the image itself).
- To rotate an image as it's imported, select it and click the Rotate Left or Rotate Right button at the lower-left corner (FIGURE 3.8).
- For a fast way to select just a few photos for import, first click the UnCheck All button, and then click the photos you want—don't worry about clicking their individual boxes. Then, with the images selected, click just one box to enable the boxes of your selections.
- The Organizer can import photos stored in cameras' Raw formats, which are the unprocessed versions of the captured images. Raw enables more adjustment possibilities than JPEG (which is processed and compressed in the camera). When you edit the photo in the Editor, it first opens in the Camera Raw dialog to set initial edits before continuing in the Editor. For more information, see Chapter 9.
- TIP The contents of the Creator and Copyright metadata fields are applied to all photos imported in that batch. If you want different authors, for example, either import them in several batches or edit the metadata after they've been added to the catalog.

#### To import images from files or folders:

- 1. In the Organizer, click Import and choose From Files And Folders. In Windows, if you insert media that contains photos, you may be asked what action you'd like to take (if you haven't specified it already). Click the icon labeled Organize And Edit Adobe Elements 2022 Organizer, which opens a dialog to locate files.
- 2. Select the files you want to import (FIGURE 3.9); Shift-click to select a consecutive range of files, or Ctrl-click/ Command-click to select nonconsecutive files.
- **3.** If the images are stored on removable media and you want to import only lowresolution versions, disable the Copy Files On Import option and enable the Generate Previews option (see the sidebar for more information).
- **4.** As in the Advanced dialog mentioned on the previous pages, select from the processing options below the preview.
- 5. Click the Get Media button to import the photos. If the photos already include keyword tags, you have the option to import them.

III Now that we've gotten those import steps out of the way and you understand what's going on, here's a much guicker method: Simply drag image files from a folder on your hard disk to the Organizer's window. Elements imports them without fuss.

If you know some photos exist on your hard disk but can't find them, let the Organizer hunt for them instead. Click the Search button in the upper-right corner and enter criteria about them.

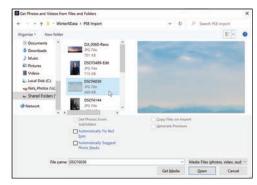

FIGURE 3.9 Import images from other areas of your hard disk or from removable media.

#### Working with Offline Images

With removable media, you have the option of importing just a low-resolution file to the hard disk. This feature can save hard disk space, especially if lots of files are stored on a shared network drive or on several CDs or DVDs. Importing them as offline images allows you to view and track your entire media catalog.

Offline images are designated with an icon in the upper-left corner of the image in the Organizer (FIGURE 3.10). You can apply tags, build collections, and perform other tasks. However, if you want to edit the image, the Organizer asks you to connect the original media. If it's not available, you can still edit the low-resolution proxy, but the results won't look good. Once you make the original available again, Elements copies the source image to your catalog as an online image.

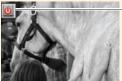

Offline icon

FIGURE 3.10 Offline images are denoted by a corner icon.

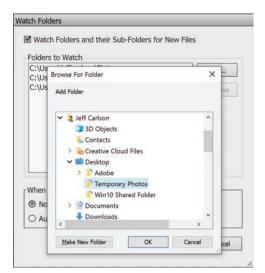

FIGURE 3.11 The Organizer can keep an eye on one or more folders and automatically import photos when they're added.

#### **Remove or Stop Watched Folders**

Watched folders can be helpful, but they're enabled by default. As a result, the Watch Folders dialog always interrupts what I'm doing. You can remove a folder from the list of watched items, or turn off the feature entirely.

To remove a folder, choose File > Watch Folders, select the item in the list, and click Remove.

To turn off the feature, deselect Watch Folders And Their Sub-Folders for New Files.

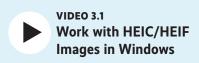

#### To import images using Watch Folders:

- 1. You can specify one or more folders that the Organizer watches in the background for new files. Choose File > Watch Folders.
- 2. Click Add and navigate to the folder you wish to watch (FIGURE 3.11). Repeat for as many folders as you'd like.
- 3. Select an action under When New Files Are Found In Watched Folders: the Organizer can notify you when files are found or add them to the library automatically.
- 4. Click OK when you're done.
- **5.** When you add photos to your watched folder, you're asked if you want to import them (if you opted to be notified in step 3). Click Yes to add the photos, which are moved from the watched folder to the directory where the Organizer stores your catalog.

#### To scan an image into the Organizer (Windows only):

- **1.** Connect a scanner to your computer using the instructions provided by the scanner manufacturer.
- 2. In the Organizer, click the Import button and choose From Scanner. Or, you can choose File > Get Photos And Videos > From Scanner (or press Ctrl+U).
- **3.** Choose your scanner software from the Scanner menu.
- **4.** Select an image format and quality level.
- **5.** Click OK. The Organizer hands off the actual scanning duties to the scanner's software for you to complete the scan.
- 6. When you complete the scan and exit the scanner's software, the image is imported into your catalog.

#### Understand the **Organizer Work Area**

The Organizer is dominated by the Media Browser, which is used to find and view thumbnail representations of your photos. It's flanked by two panels that you use to group and organize your image files (FIGURE 3.12); the panels can be hidden to make room for more photos.

#### The Media Browser

Every digital photo or video downloaded into the Organizer is automatically added to the Media Browser. Resizable thumbnails in the Media Browser window make it easy to scan through even a large number of images.

Media is usually organized by the dates the photos or videos were captured, but you can also view images grouped by the people in them, by places where they've occurred (using geotagging information embedded in the files or locations you've specified on a map), or by time-based events. I cover each mode in this chapter.

#### The Folders panel

The panel at left includes multiple ways to display an overview of your image collection. Clicking Albums shows the albums you've created (discussed later in this chapter), and clicking Folders reveals where the files are stored on disk (FIGURE 3.13). Click a folder name to view its contents.

You can also click the button at the topright corner of the Folders panel to expose your disk's structure as a list or in a Tree view that reveals the folder hierarchy (FIGURE 3.14). In this view, for example, you can move images between disks (which ensures that the Organizer properly keeps track of them).

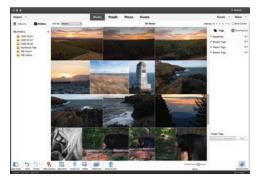

FIGURE 3.12 The Organizer workspace makes it easy to browse your entire photo collection.

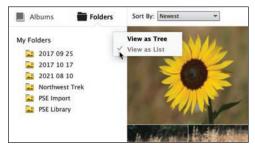

FIGURE 3.13 The My Folders list reveals directories where your imported photos are located.

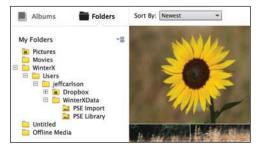

FIGURE 3.14 The Tree view shows folders in their hierarchies on disk.

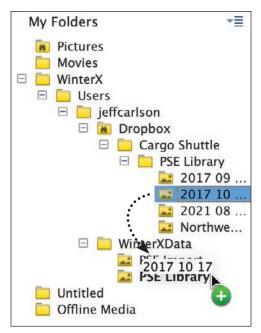

FIGURE 3.15 Move photos or folders using the Folder Hierarchy List.

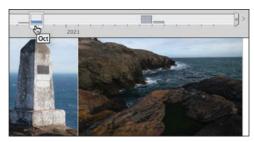

FIGURE 3.16 Click a month marker in the timeline to view that month's photos on the Media Browser.

#### To move folders in the Tree view:

- 1. Choose View As Tree from the button at the top right of the Folders panel.
- 2. Drag a folder to a new location (FIGURE 3.15).

Or

Select images in the Media Browser and drag them to a folder.

The folders and their files are moved in the Explorer (Windows) or Finder (macOS), not just in the Organizer.

#### The timeline

An optional, but helpful, way to quickly navigate your photos by date is the timeline, located just above the Media Browser. Choose View > Timeline or press Ctrl+L/Command+L. The timeline uses date and time information embedded in each image to construct bars (month markers) to represent sets of photos taken within specific months and years. When a month marker is selected in the timeline, that month's photos are displayed at the top of the Media Browser (FIGURE 3.16).

#### Work in the **Media Browser**

Throughout this chapter I'll cover a variety of ways to work in the Media Browser to label, identify, and organize your photos. But first it's important to know how best to select, sort, and display the image thumbnails.

#### To select photo thumbnails:

Do one of the following:

- Click to select a thumbnail in the Media Browser. The frame around it becomes light blue and gains a checkmark, indicating the thumbnail is selected (FIGURE 3.17).
- Ctrl-click/Command-click to select nonconsecutive thumbnails at once (FIGURE 3.18).
- Shift-click to select a group of consecutive thumbnails (FIGURE 3.19).
- Choose Edit > Select All, or press Ctrl+A/Command+A to select every thumbnail in the Media Browser.

#### To deselect photo thumbnails:

Do one of the following:

- Ctrl-click/Command-click to deselect a single thumbnail.
- Choose Edit > Deselect, or press Ctrl+Shift+A/Command+Shift+A to deselect every thumbnail in the Media Browser.

You can tweak the appearance of the Media Browser. Choose View > Details to reveal information such as grid lines, filenames, ratings, and timestamps (FIGURE 3.20).

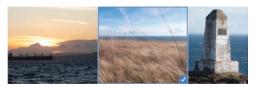

FIGURE 3.17 A selected thumbnail appears with a light blue frame around it and a box.

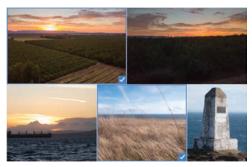

FIGURE 3.18 Ctrl-click/Command-click to select thumbnails that are not consecutive.

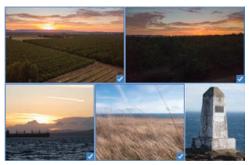

FIGURE 3.19 Shift-click to select thumbnails that are consecutive.

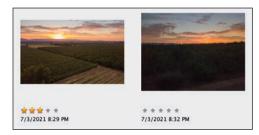

FIGURE 3.20 When you choose to view details, the Media Browser gives each photo more space and displays additional information.

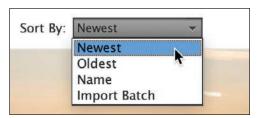

**FIGURE 3.21** Select an option to sort thumbnails in the Media Browser.

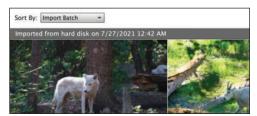

**FIGURE 3.22** When you select the Import Batch option, the Media Browser displays thumbnails in grouped batch sets.

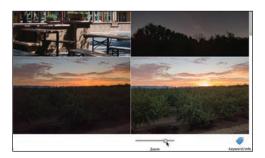

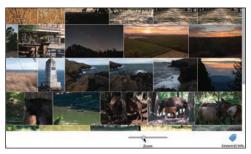

**FIGURE 3.23** When you drag the Zoom slider to the right, the thumbnails grow larger (top). When you drag the slider to the left, they become smaller (bottom).

#### To sort photo thumbnails:

- From the Sort By menu above the Media Browser, choose a sorting option (FIGURE 3.21):
  - ► Newest displays the most recent photos at the top, based on the images' creation dates.
  - ► Oldest displays photos chronologically, with the oldest at the top.
  - ► Name sorts images in ascending alphabetical order based on their filenames. To make the names visible, choose View > Details, and then choose View > File Names.
  - Import Batch groups photos into the batches they were imported in (FIGURE 3.22).

#### To resize photo thumbnails:

- Below the Media Browser, drag the Zoom slider to the right to increase the size of the thumbnails, or to the left to make them smaller (FIGURE 3.23).
- Click the far left of the Zoom slider to display the thumbnails at their smallest possible size.
- Click the far right of the Zoom slider to display just one large photo thumbnail at a time (also known as Single Photo view).

Double-click any thumbnail to change to Single Photo view. Double-click the image again to return to the Grid view.

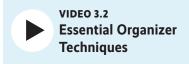

#### **Rate Photos**

The number one method I use to organize my photos is rating them. By applying star ratings, I determine the shots that are worth keeping, the ones I want to edit later, and the ones I'm ready to share with others. Pairing ratings with other metadata, such as events for example. I can immediately view the best photos captured during a particular vacation or holiday.

#### To rate a photo:

- In the Media Browser, with View > Details enabled, click the gray stars that appear below a photo to set a rating from 1 to 5 (FIGURE 3.24).
- Select one or more images and click the stars under one of the photos to apply the same rating to them all.
- Select one or more images and press a number key between 1 and 5 corresponding to the rating you want to apply.

Star ratings are arbitrary—assign any value you like-but in general a 5-star rating indicates an excellent photo, while 1 star suggests one that is barely passable. The scale that I personally use works like this: A 1-star rating means the image is fine-often not exciting, but not out of focus or immediately worth deleting. A 2-star rating is for photos that show promise during my initial review; usually I'll revisit these photos during editing. A 3-star rating is for images that have been edited to my satisfaction. A 4-star or 5-star rating is reserved for photos that I think stand out above others.

I know it's tempting to jump straight to editing, but I recommend taking a few minutes to do a quick rating pass on your photos after you've imported them. Doing so makes it easier to pick out which ones to work on first.

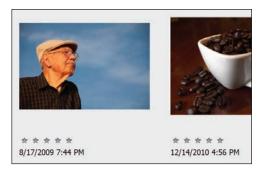

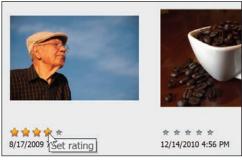

FIGURE 3.24 Apply a rating to identify your higherquality photos.

#### Mark Photos as Hidden

If some photos seem to be cluttering up the Media Browser, use the Hidden attribute to keep them out of sight until you need them. Select a photo and choose Edit > Visibility > Mark As Hidden (or press Alt+F2/Option+F2) to make the image disappear from view.

To view hidden photos, choose Edit > Visibility and choose either Show All Files or Show Only Hidden Files. An eye icon with a strikethrough mark appears on the face of each hidden photo's thumbnail. Hide them again by choosing Edit > Visibility > Hide Hidden Files.

To make a hidden file permanently visible again, choose Edit > Visibility > Mark As Visible, which removes the attribute.

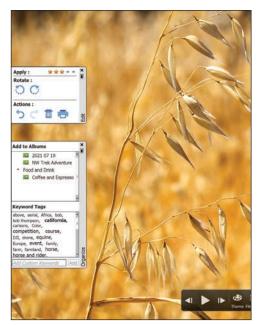

FIGURE 3.25 The full-screen review includes panels that automatically hide when you're not using them.

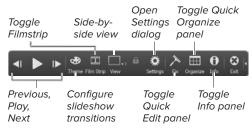

FIGURE 3.26 The full-screen control bar

#### **Full-Screen Slideshows**

The full-screen review feature is good even if you're not reviewing. Use it to play quick slideshows, including background music and transitions. Click the Play button in the control bar (or press the spacebar) to start; adjust the settings by clicking the Settings button, and choose a transition by clicking Theme.

#### **Review Photos Full Screen**

When you're looking over a set of photos, you want to see the photos, not everything else around them. The full-screen reviewing option lets you see just your images, with a minimal set of controls for ranking and sorting, and even for applying basic edits.

#### To review photos full screen:

- 1. Choose View > Full Screen, or press Ctrl+F11/Command+F11. If you have a photo selected, it fills the screen; if not, the first item in your library appears (FIGURE 3.25).
- 2. Use the navigation controls at the bottom of the screen to switch between files, play a slideshow, or hide or show the Quick Organize and Quick Edit panels (FIGURE 3.26).
- 3. Use the Quick Organize panel to apply keyword tags and create new tags: click tag names in the Keyword Tags field to apply them.
  - You can also use the Quick Edit panel to make basic adjustments if you're in a hurrv.
- 4. Press Esc or click the Exit button to leave full-screen mode when you're finished reviewing.

Click the tiny pushpin icon on a panel to toggle between the panel remaining visible and automatically retracting to the edge of the screen.

If you apply Quick Edit adjustments to a Raw image, you're asked to save the edited version in a different file format, such as JPEG.

## Use Stacks to Organize Similar Photos

You've spent a day at Yosemite shooting picture after picture, and when you return home in the evening and download all of those photos to your Media Browser, you realize you have about a dozen shots of the same waterfall—some lit a little differently than others, some with different zoom settings, but all similar.

Stacks serve as a convenient way to group those related photos together. They not only save valuable space in the Media Browser, they also make assigning tags much faster, because tagging a stack automatically tags every photo in the stack. When you're ready to take a careful look at all of those waterfalls and weed out the greats from the not-so-greats, you simply expand the stack to view all of the stacked photos at once.

#### To create a stack:

- In the Media Browser, select the photos you want to include in a stack (FIGURE 3.27).
- Choose Edit > Stack > Stack
   Selected Photos, or press Ctrl+Alt+S/
   Command+Option+S.

The photos are stacked together, indicated by a Stack icon in the upper-right corner of the top photo in the stack (FIGURE 3.28).

#### To automatically suggest stacks:

- **1.** Select a group of images.
- Choose Edit > Stack > Automatically Suggest Photo Stacks.
- **3.** Click Stack to combine a row of photos into a new photo stack (**FIGURE 3.29**).

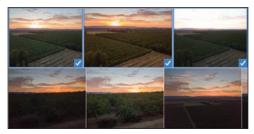

**FIGURE 3.27** Select similar photos to organize them into a stack.

#### Stack icon

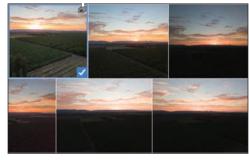

**FIGURE 3.28** When stacked, the photos occupy just one thumbnail and gain the Stack icon.

#### Stacked

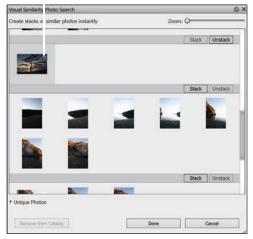

**FIGURE 3.29** Let the Organizer automatically suggest stacks.

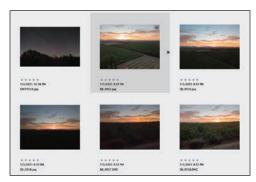

FIGURE 3.30 When Details is active, the stack's expansion arrow is visible.

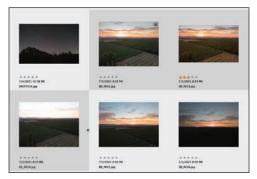

FIGURE 3.31 An expanded stack reveals the photos that have been grouped together.

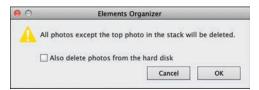

FIGURE 3.32 A warning reminds you that you are about to delete all but the top photo in your stack.

#### To view all photos in a stack:

- 1. Choose View > Details to show the photos with details visible, if they aren't already. A stack can only be expanded when Details is active.
- 2. Click the arrow icon at the right of the stack (FIGURE 3.30). Or. choose Edit > Stack > Expand Photos In Stack (press Ctrl+Alt+R/Command+Option+R). The photos in the stack appear (FIGURE 3.31).

#### To unstack photos in a stack:

Choose Edit > Stack > Unstack Photos.

The stacked photos return to their original locations in the Media Browser.

#### To flatten a stack:

- **1.** If you're certain you don't want any photo in a stack except for the top one, you can "flatten" the stack and delete the others. Choose Edit > Stack > Flatten Stack.
- 2. In the dialog that appears, click OK to delete all of the photos except for the top photo in the stack (FIGURE 3.32). You can also choose to delete the associated image files from the disk.

While you're viewing the expanded stack, you can also remove specific photos from a stack or designate a new photo to be the top photo (the photo that appears at the top of the stack in the Media Browser). Rightclick any stacked photo and then, from the context menu, select an option from the Stack submenu, such as Set As Top Photo.

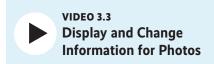

#### **Create Keyword Tags**

The humble little tag serves as the foundation for the Organizer's sorting and filing system. And yet, I get it: Most people don't take the time to tag their photos. You can locate photos using other means, but give tags a chance. They make it much easier to work with your library. (Technically, keyword tags are just one type of tag, but it's common to use "tag" or "keyword" to mean the same thing. I talk about the other types of tags later in this chapter.)

Click the Keyword/Info button at the right of the taskbar to reveal the panel, and then click the Tags tab. Expand the Keywords heading to reveal the keyword tags (FIGURE 3.33).

Keyword tags are hierarchical and full-featured: They can exist in multiple sub-categories, be color coded, and include notes and thumbnail images. I'll go into all that, but first I want to highlight the simplest, most friction-free approach I usually take: the Add Custom Keywords field. You can also add keyword tags when importing images.

### To create keyword tags using the Image Tags field:

- 1. Select one or more images.
- 2. Type a keyword in the Add Custom Keywords field. Better yet, type several keywords, separated by commas, to create and apply them together (FIGURE 3.34). As you type, suggestions based on existing keywords appear; if you want to add one, click it immediately.
- Press Enter/Return or click Add. The Organizer creates the new tags and applies them to the selected image(s). In the Keywords list, they appear under the Other category (FIGURE 3.35).

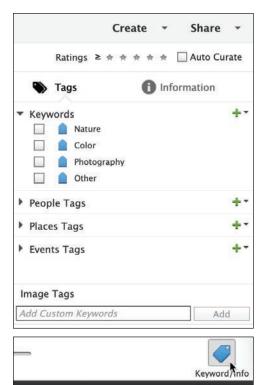

My Catalog

FIGURE 3.33 Keyword tags, along with other tags, appear in the Tags panel.

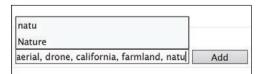

**FIGURE 3.34** Type one or more words into the Add Custom Keywords field to create new tags.

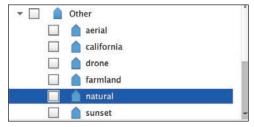

**FIGURE 3.35** New keywords you create show up in the Other category.

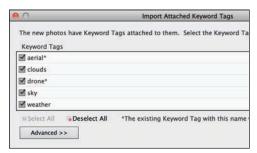

FIGURE 3.36 When you import photos that already contain keyword tags, you can opt to add them to the list in the Tags panel.

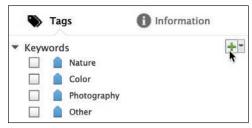

FIGURE 3.37 Click the New (+) button at the top of the Tags panel to create a new tag.

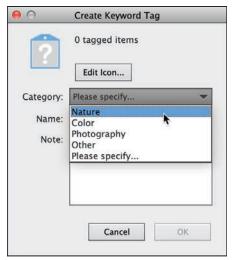

FIGURE 3.38 All tags reside in categories. Define a category for your new tag in the Create Keyword Tag dialog.

#### To import tags with images:

- 1. Using the steps outlined earlier, import photos from your hard disk that may already contain keywords (for example, if someone sent you the images or you used another program to assign tags).
- 2. In the Import Attached Keyword Tags dialog, select which tags you want to add to your list (FIGURE 3.36). Click OK. The tags can then be applied to any other photos in your library.

Click Advanced to access more options such as renaming the tags before they're imported.

#### To create a new keyword tag (the long way):

- 1. Click the New (+) button in the upperright corner of the Keywords section of the Tags panel (FIGURE 3.37) to open the Create Keyword Tag dialog.
- 2. From the Category menu, choose the category or sub-category in which you want to place your new tag (FIGURE 3.38). (I go into more depth about categories a few pages ahead.)
- 3. In the Name field, enter a name for your tag.
- 4. In the Note field, optionally enter information relevant to the photos that will have the tag applied.
- 5. Click OK to close the dialog. Your new tag appears in the Tags panel within the category you chose.

The first photo to which you attach a new tag automatically becomes the icon for that tag. This is an easy and convenient way to assign tag icons, so I'll ignore the Edit Icon button for now.

#### To change a tag's properties:

- In the Tags panel, select the name of the tag you want to edit (not its box; more on that shortly).
- 2. Do one of the following:
  - Click the menu attached to the New (+) button and choose Edit (FIGURE 3.39).
  - In the Tags panel, right-click the tag whose properties you want to change and choose Edit from the menu.
- In the Edit Keyword Tag dialog, make the desired changes and click OK.

#### To delete a tag:

- 1. In the Tags panel, right-click the tag you want to delete.
- **2.** From the context menu, choose Delete **(FIGURE 3.40)**.
- **3.** In the Confirm Keyword Tag Deletion dialog, click OK.

The Organizer removes the tag from the Tags panel, from any photos tagged in the Media Browser, and from any saved searches that use it.

#### To merge tags:

- **1.** Select tags with similar terms (or other criteria you want to simplify).
- **2.** Right-click the tags and choose Merge Keyword Tags.
- In the dialog that appears, select one tag to keep (FIGURE 3.41); the others are deleted and the photos with the old keywords gain the selected tag.

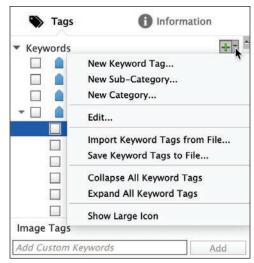

FIGURE 3.39 Edit a tag's properties.

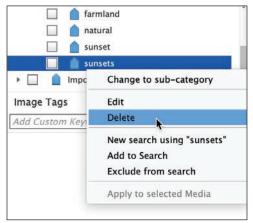

FIGURE 3.40 Delete a keyword tag you don't want.

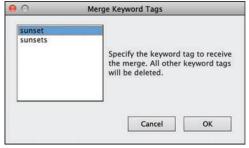

FIGURE 3.41 Merge tags to remove duplicate terms.

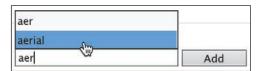

FIGURE 3.42 Existing tags appear as you type into the Image Keywords field.

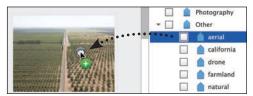

FIGURE 3.43 To attach a tag to a photo, drag it from the Tags panel to a thumbnail image in the Media Browser.

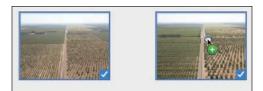

FIGURE 3.44 Select multiple photos, and then tag them all by dragging a tag icon over just one.

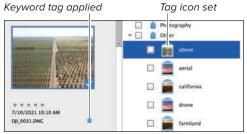

FIGURE 3.45 When you use a tag for the first time, the photo you attach it to is used for the tag's icon.

#### Use Keyword Tags to **Sort and Identify Photos**

Tags operate independent of where photos are located on your computer, which means you can attach a tag to photos in different folders—even on different disks—and then use that tag to quickly find and view those photos all at once.

#### To attach a tag to a single photo:

- Select a photo and type a term into the Add Custom Keywords field; if the tag already exists, choose it from the menu that appears (FIGURE 3.42).
- Drag a tag from the Tags panel onto any photo in the Media Browser (FIGURE 3.43).

A keyword tag icon appears below the photo to indicate that it has been tagged.

#### To attach a tag to multiple photos:

- **1.** Select any number of photos.
- 2. From the Tags panel, drag a tag onto any one of the selected photos (FIGURE 3.44). Or, type keywords into the Add Custom Keywords field.

A category icon appears below all of the selected photos in the Browser window to indicate that they have been tagged.

IIP You can also drag a photo to a tag in the Tags panel to attach it.

Hover the pointer over a photo's tag icon to view which tags are applied.

Tags normally appear with a generic blue icon, but they can also display a photo thumbnail for its tag icon (FIGURE 3.45). With a tag selected, click the menu on the New (+) button. and choose Show Large Icon.

#### To view a set of tagged photos:

In the Tags panel, click the box to the left of the desired keyword. It will display a small binoculars icon when selected (FIGURE 3.46).

That performs a basic search on that keyword, displaying only photos with that tag (FIGURE 3.47).

To view all photos again, click the box to deselect it or click the All Media button.

#### To remove a tag from a photo:

Select a photo thumbnail in the Media Browser, and then do one of the following:

- Right-click a photo thumbnail; then, from the menu, choose Remove Keyword Tag > [name of tag].
- Right-click the category icon below the photo thumbnail and choose Remove [name of tag] Keyword Tag from the menu (FIGURE 3.48).

If you're viewing photos by import batch (choose Import Batch from the Sort By menu), click the batch's heading to select all of its photos, then apply tags to them all at once.

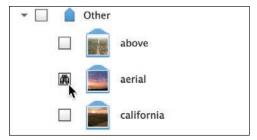

FIGURE 3.46 When the binoculars icon is visible next to a tag in the Tags panel, only that tag's photos appear in the Media Browser.

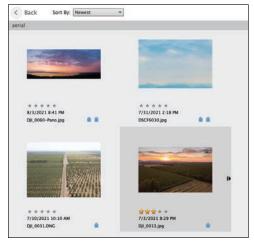

FIGURE 3.47 When a tag is selected in the Tags panel, only photos with that keyword appear.

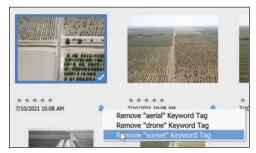

FIGURE 3.48 Remove a tag from a photo by rightclicking the category icon below the thumbnail in the Media Browser.

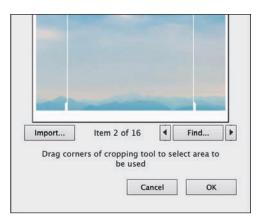

FIGURE 3.49 Use the arrow buttons to preview tagged images one at a time.

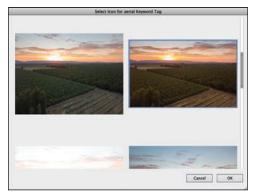

FIGURE 3.50 Select a new image for the icon.

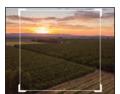

FIGURE 3.51 Resize the selection rectangle to choose the visible area of the icon.

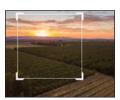

FIGURE 3.52 Drag the selection rectangle to choose a different area of a photo to use.

#### To change a tag's icon:

- 1. In the Tags panel, right-click the tag you would like to change.
- 2. From the menu, choose Edit.
- 3. In the Edit Keyword Tag dialog, click the Edit Icon button.
- **4.** Click the arrow buttons to select from any of the photos to which the tag has been applied (FIGURE 3.49).
- **4.** To select a different tagged photo, click the Find button.
- **5.** In the Select Icon For [name of tag] Keyword Tag dialog, click to select a photo thumbnail and click OK (FIGURE 3.50).

The new image appears in the preview window of the Edit Keyword Tag Icon dialog.

- **6.** To crop the area of the photo that will appear on the tag icon, drag any of the four cropping handles in the image preview (FIGURE 3.51).
- 7. To select a different cropped area of the photo to appear on the tag icon, move the pointer inside the crop box and drag it in the preview window (FIGURE 3.52).
- **8.** When you're satisfied with the look of your icon, click OK to close the Edit Keyword Tag Icon dialog, and then click OK again to close the Edit Keyword Tag dialog. The new icon appears on the tag in the Tags panel.

If you don't want to use any of your tagged photos for a particular keyword icon, click the Import button in the Edit Keyword Tag Icon dialog to browse your computer and select a different image.

## Index

| 1:1 magnification option, 18           | deleting, 59                         |
|----------------------------------------|--------------------------------------|
| 8-bit vs. 16-bit images, 162           | naming/renaming, 56, 57              |
|                                        | removing photos from, 58             |
| A                                      | viewing photos in, 57                |
| about this book, xiii—xiv              | aligning                             |
| ACR. See Adobe Camera Raw              | layer objects, 127                   |
| Actions panel, 190                     | multiple photos, 179, 183            |
| Add To Selection option, 93, 95, 103   | text, 223                            |
| Adjust Sharpness dialog, 169–170       | Alignment tool, 179, 183             |
| adjustment layers, 110, 134–135        | All Layers option, 203               |
| applying, 7, 135                       | Amount slider, 107, 169, 189         |
| creating, 134–135                      | Anti-aliasing option, 106, 203       |
| editing with, 140                      | Apple Photos, editing images from, 3 |
| Smart Brushes as, 185                  | arranging                            |
| Adjustments panel, 7, 87, 139          | multiple views, 21                   |
| Adobe Camera Raw (ACR), 3, 31, 154–162 | order of layers, 116                 |
| camera profiles, 154                   | photos within albums, 58             |
| Clarity adjustments, 158               | windows, 20                          |
| color saturation adjustments, 158      | audio, slideshow, 245                |
| lighting adjustments, 157              | Auto button                          |
| noise reduction sliders, 160           | Adjustments panel, 139               |
| options for exiting, 161–162           | Adobe Camera Raw, 157                |
| process versions, 155                  | Auto Color Correction command, 143   |
| sharpening images in, 159              | Auto Contrast adjustment, 140        |
| white balance adjustments, 156         | Auto Curate feature, 73, 242         |
| See also raw images                    | Auto Levels adjustment, 139, 140     |
| Adobe Exchange, 192                    | Auto Sharpen command, 169            |
| AdobeRGB color profile, 151            | Auto Smart Fix command, 139          |
| Airbrush option, 208                   | Autofill button, 80                  |
| albums, 56–59                          | automatic backups, 75                |
| adding photos to, 57                   | Automatic Download option, 30        |
| arranging photos in, 58                | auto-selection tools, 92             |
| categories for, 58–59                  |                                      |
| creating, 56                           |                                      |

| В                                          | catalogs, 29, 74–76                 |
|--------------------------------------------|-------------------------------------|
| Background Eraser tool, 176–177, 180       | backing up, 75–76                   |
| Background layers, 114, 116, 119, 121, 129 | creating and managing, 74           |
| backgrounds                                | repairing and optimizing, 74        |
| erasing, 176–177, 180                      | restoring from backups, 76          |
| extending, 80                              | categories, 48–51                   |
| backups                                    | album, 58–59                        |
| catalog, 75–76                             | assigning tags to, 50               |
| photo, 75                                  | creating new, 48                    |
| Basic workspace, 13                        | deleting, 51                        |
| Before & After views, 85                   | sub-categories and, 49–51           |
| black-and-white conversions, 145           | viewing photos belonging to, 51     |
| blending modes, 112, 122, 128, 130         | Clarity slider, 158                 |
| Bloat tool, 195                            | Clear History option, 25            |
| Blue Skies effect, 185                     | clipping masks, 112, 133, 135       |
| blur                                       | clipping warnings, 157              |
| adding, 171                                | Clone Stamp tool, 8, 164, 167       |
| removing, 170                              | Close button, 14                    |
| Blur tool, 171, 172                        | CMYK color mode, 150                |
| borders                                    | color                               |
| hiding, 105                                | adjusting in images, 143–144        |
| modifying, 108                             | assigning to layer groups, 122      |
| , ,                                        | converting to black and white, 145  |
| options for printing, 238                  | filling areas with, 200–202         |
| repositioning, 97                          | layers identified using, 112, 113   |
| Brightness/Contrast adjustments, 141       | making selections based on, 101–102 |
| Brush Preset Picker, 207, 210              | managing settings for, 151–152      |
| Brush tool, 207–208                        | removing from selections, 146       |
| brushes 04 200                             | replacing in images, 147–148        |
| hardness value, 94, 208                    | saturation adjustments, 158         |
| preset libraries of, 207                   | text, 223                           |
| pressure setting, 196                      | tints applied as, 149               |
| sizing/resizing, 94, 95, 196, 208          | color cast, 143                     |
| Burn tool, 174                             | color curves, 144                   |
| Byte Order option, 232                     | color management, 137, 150–151      |
| •                                          | color models, 150                   |
| C                                          | color modes, 23, 150                |
| calibrating your monitor, 150–151          | color noise, 160                    |
| camera distortion, 189                     | Color Picker, 48, 200, 223          |
| camera profiles, 154                       | color profiles, 151                 |
| camera raw. See Adobe Camera Raw           | ·                                   |
| cameras. See digital cameras               | Color Settings dialog, 151          |
| captions in slideshows, 243                | colorizing images, 149              |
| Catalog Manager, 74, 247                   | composite images, 180–181           |
|                                            | compression options, 230, 231, 232  |

| digital noise, 160  Background layers, 121 color to black and white, 145 selections to layers, 119 tags to/from sub-categories, 49  Correct Camera Distortion filter, 189 crop marks, printing, 238 Crop tool for, 4, 78–79 panorama creation and, 188 Print dialog used for, 237 Rectangular Marquee tool for, 79 size options for, 4, 79 straightening and, 5, 82 curves, color, 144 Custom workspace, 13  Darken Highlights slider, 142 darkening images options for, 141, 157 selectively, 174 deleting albums, 59 categories, 51 History states, 25 keyword tags, 44 layer masks, 132 layers, 114 selections, 105 See also removing Destine the substituting layer oby, 68 lightening in shadows, 142 selectively enhancing, 171–172  digital noise, 160 display calibrating, 150–151 keyboard shortcuts, 251, 257 Distort filters, 195 distortion adding to layers, 127 correcting camera, 189 keyboard shortcuts, 251, 257 Distort filters, 195 distortion adding to layers, 127 correcting camera, 189 keyboard shortcuts, 251, 257 Distort filters, 195 distortion adding to layers, 127 correcting camera, 189 keyboard shortcuts, 251, 257 Distort filters, 195 distortion adding to layers, 127 correcting camera, 189 keyboard shortcuts, 251, 257 Distort filters, 195 distortion adding to layers, 127 correcting camera, 189 keyboard shortcuts, 251 keyboard shortcuts, 251 keyboard shortcuts, 251 keyboard shortcuts, 251 veyboard shortcuts, 251 veyboard shortcuts, 251 veyboard shortcuts, 251 veyboard shortcuts, 251 veyboard shortcuts, 255 veyboard shortcuts, 255 veyboard shortcuts, 251 veyboard shortcuts, 251 veyboard shortcuts, 255 veyboard shortcuts, 255 veyboard shortcuts, 251 veyboard shortcuts, 214 Liquify filter for, 196 text warp as, 227–228 transforming shapes with, 214 distributing layers, 127 distributing layers, 127 distributing layers by, 151 distributing layer so, 127 distributing layer so, 127 downsampling images, 236 dpi (dots per inch), 235 dragging categorizing tags by, 50 importing files by, 32 reordering layers, 127 dragging for too, 173 downsampl | Content-Aware technology                | Difference blending mode, 128    |
|----------------------------------------------------------------------------------------------------|-----------------------------------------|----------------------------------|
| repairing images with, 165, 166 straightening photos with, 81 contrast, Auto, 140 converting Background layers, 121 color to black and white, 145 selections to layers, 119 tags to/from sub-categories, 49 Correct Camera Distortion filter, 189 cropping images Crop tool for, 4, 78–79 panorama creation and, 188 Print dialog used for, 237 Rectangular Marquee tool for, 79 size options for, 4, 79 straightening and, 5, 82 curves, color, 144 Custom workspace, 13  D Darken Highlights slider, 142 darkening images options for, 141, 157 selectively, 174 deletting albums, 59 categories, 51 History states, 25 keyword tags, 444 layer masks, 132 layers, 114 selections, 105 See also removing Deselect command, 105 Deselect command, 105 Detail Silders, 159 Detail Smart Brush tool, 185 details limporting images from, 28–31 raw profiles for, 154 taking panorama photos with, 186 digital noise, 160 display calibrating, 150–151 keyboard shortcuts, 251, 257 Distort filters, 195 distortion adding to layers, 127 correcting camera, 189 keyboard shortcuts, 251, 257 Distort filters, 195 distortion adding to layers, 127 correcting camera, 189 keyboard shortcuts, 251, 257 Distort filters, 195 distortion adding to layers, 127 correcting camera, 189 keyboard shortcuts, 251, 257 Distort filters, 195 distortion adding to layers, 127 correcting camera, 189 keyboard shortcuts, 251, 257 Distort filters, 195 distortion adding to layers, 127 correcting camera, 189 keyboard shortcuts, 251, 257 Distort filters, 195 distortion adding to layers, 127 correcting camera, 189 keyboard shortcuts, 251, 257 Distort filters, 195 distortion adding to layers, 127 correcting camera, 189 keyboard shortcuts, 251, 257 Distort filters, 195 distortion adding to layers, 127 correcting camera, 189 keyboard shortcuts, 251, 257 Distort filters, 195 distortion adding to layers, 127 correcting camera, 189 keyboard shortcuts, 251, 257 Distort filter, 195 distortion adding to layers, 127 correcting camera, 189 keyboard shortcuts, 251, 257 Distort filters, 195 distortion adding to | extending backgrounds with, 80          | digital cameras                  |
| straightening photos with, 81 contrast, Auto, 140 converting  Background layers, 121 color to black and white, 145 selections to layers, 119 tags to/from sub-categories, 49 Correct Camera Distortion filter, 189 cropping images Crop tool for, 4, 78–79 panorama creation and, 188 Print dialog used for, 237 Rectangular Marquee tool for, 79 size options for, 4, 79 straightening and, 5, 82 curves, color, 144 Custom workspace, 13  D Darken Highlights slider, 142 darkening images options for, 141, 157 selectively, 174 deleting albums, 59 categories, 51 History states, 25 keyword tags, 244 layer masks, 132 layers, 114 selections, 105 See also removing Deselect command, 105 Detail Sliders, 159 Detail Smart Brush tool, 185 details finding photos by, 68 lightening in shadows, 142 selectively enhancing, 171–172  might products digital noise, 160 digital noise, 160 digital noise, 160 digital noise, 160 digital noise, 160 digital noise, 160 digital noise, 160 digital noise, 160 digital noise, 160 digital noise, 160 display calibrating, 150–151 keyboard shortcuts, 214 keyboard shortcuts, 251 keyboard shortcuts, 251 calibrating, 150–151 keyboard shortcuts, 257 Distort filters, 195 distortion adding to layers, 127 correcting camera, 189 keyboard shortcuts, 214 Liquify filter for, 196 text warp as, 227–228 transforming shapes with, 214 distributing layer objects, 127 Dodge tool, 173 downsampling images, 236 dpi (dots per inch), 235 dragging categorizing tags by, 50 importing files by, 32 reordering layers by, 115 tagging photos by, 45 drawing shapes, 211–212 depleting albums, 59 duplicating layers, 120  E  E  E  E  E  E  E  History states, 25 keyword tag, 44 layer masks, 132 layers, 114 selections, 105 See also removing Deselect command, 105 Liquity filter for, 196  Files from Organizer, 14 Instant Fix editor for, 84 keyword tag properties, 44 non-destructive method for, 165 Places view information, 64 quick mode for, 85–87 text, 217, 226 workflow for, 1–9                                                                            | panorama creation with, 187             | correcting distortion from, 189  |
| taking panorama photos with, 186 digital noise, 160 digital noise, 160 digital noise, 160 display calibrating, 150–151 keyboard shortcuts, 251, 257 Distort filters, 195 distortion correct Camera Distortion filter, 189 crop marks, printing, 238 cropping images Crop tool for, 4, 78–79 keyboard shortcuts, 214 Liquify filter for, 196 text warp as, 227–228 transforming shapes with, 214 distributing layer objects, 127 bodge tool, 173 downsampling images. 236 dpi (dots per inch), 235 dragging categorizing tags by, 50 importing files by, 32 reordering layers by, 115 tagging photos by, 45 deleting duplicate images, 70 duplicating layers, 114 selections, 105 See also removing Deselect command, 105 Detail Smart Brush tool, 185 details finding photos by, 68 lightening in shadows, 142 selectively enhancing, 171–172 workfow for, 1–9                                                                                                    | repairing images with, 165, 166         | importing images from, 28–31     |
| digital noise, 160  Background layers, 121 color to black and white, 145 selections to layers, 119 tags to/from sub-categories, 49  Correct Camera Distortion filter, 189 crop marks, printing, 238 Crop tool for, 4, 78–79 panorama creation and, 188 Print dialog used for, 237 Rectangular Marquee tool for, 79 size options for, 4, 79 straightening and, 5, 82 curves, color, 144 Custom workspace, 13  D  Darken Highlights slider, 142 darkening images options for, 141, 157 selectively, 174 deleting albums, 59 categories, 51 History states, 25 keyword tags, 44 layer masks, 132 layers, 114 selecticons, 105 See also removing Destine the substance of the substance of the su | straightening photos with, 81           | raw profiles for, 154            |
| Background layers, 121 color to black and white, 145 selections to layers, 119 tags to/from sub-categories, 49 Correct Camera Distortion filter, 189 crop marks, printing, 238 cropping images Crop tool for, 4, 78–79 panorama creation and, 188 Print dialog used for, 237 Rectangular Marquee tool for, 79 size options for, 4, 79 straightening and, 5, 82 curves, color, 144 Custom workspace, 13  Darken Highlights slider, 142 darkening images options for, 141, 157 selectively, 174 deleting albums, 59 categories, 51 History states, 25 keyword tags, 44 layer masks, 132 layers, 114 selections, 105 See also removing Destin Send and white, 145 selectively enhancing, 171–172  display calibrating, 150–151 keyboard shortcuts, 251, 257 Distort filters, 195 distortion adding to layers, 127 correcting camera, 189 keyboard shortcuts, 214 correcting camera, 189 keyboard shortcuts, 217 correcting camera, 189 keyboard shortcuts, 251, 257 distortion adding to layers, 127 correcting camera, 189 keyboard shortcuts, 251, 257 distortion adding to layers, 127 correcting camera, 189 keyboard shortcuts, 251, 257 distortion adding to layers, 127 correcting camera, 189 keyboard shortcuts, 251, 257 distortion adding to layers, 127 correcting camera, 189 keyboard shortcuts, 251, 257 distortion adding to layers, 127 correcting camera, 189 keyboard shortcuts, 217 distortion adding to layers, 127 correcting camera, 189 keyboard shortcuts, 251, 257 distortion adding to layers, 127 correcting camera, 189 keyboard shortcuts, 251, 257 distortion adding to layers, 127 correcting camera, 189 keyboard shortcuts, 251, 257 distortion adding to layers, 127 correcting camera, 189 keyboard shortcuts, 251, 257 distortion adding to layers, 127 correcting camera, 189 keyboard shortcuts, 217 distortion adding to layers, 127 correcting camera, 189 keyboard shortcuts, 217 destored, 199 distortion adding to layers, 127 correcting camera, 189 keyboard shortcuts, 217 destored, 199 distortion adding to layers, 127 correcting camera, 189 keyboard shortcuts, 217 destored, | contrast, Auto, 140                     | taking panorama photos with, 186 |
| color to black and white, 145 selections to layers, 119 tags to/from sub-categories, 49 Correct Camera Distortion filter, 189 crop marks, printing, 238 cropping images Crop tool for, 4, 78–79 panorama creation and, 188 Print dialog used for, 237 Rectangular Marquee tool for, 79 size options for, 4, 79 straightening and, 5, 82 curves, color, 144 Custom workspace, 13  D Darken Highlights slider, 142 darkening images options for, 141, 157 selectively, 174 deleting albums, 59 categories, 51 History states, 25 keyword tags, 44 layer masks, 132 layers, 114 selections, 105 See also removing Detail Smart Brush tool, 185 details in the substance of the substance of the  | converting                              | digital noise, 160               |
| color to black and white, 145 selections to layers, 119 tags to/from sub-categories, 49 Correct Camera Distortion filter, 189 crop marks, printing, 238 cropping images Crop tool for, 4, 78–79 panorama creation and, 188 Print dialog used for, 237 Rectangular Marquee tool for, 79 size options for, 4, 79 straightening and, 5, 82 curves, color, 144 Custom workspace, 13  D Darken Highlights slider, 142 darkening images options for, 141, 157 selectively, 174 deleting albums, 59 categories, 51 History states, 25 keyword tags, 44 layer masks, 132 layers, 114 selections, 105 See also removing Detail Smart Brush tool, 185 details in the substance of the substance of the  | Background layers, 121                  | display                          |
| tags to/from sub-categories, 49  Correct Camera Distortion filter, 189  crop marks, printing, 238  Crop tool for, 4, 78–79  panorama creation and, 188  Print dialog used for, 237  Rectangular Marquee tool for, 79  size options for, 4, 79  straightening and, 5, 82  curves, color, 144  Custom workspace, 13  Darken Highlights slider, 142  darkening images  options for, 141, 157  selectively, 174  deleting  albums, 59  categories, 51  History states, 25  keyword tags, 44  layer masks, 132  layers, 114  selections, 105  See also removing  Detail Smart Brush tool, 185  lightening in shadows, 142  selectively enhancing, 171–172  Distort filters, 195  distortion  adding to layers, 127  correcting camera, 189  correcting camera, 189  keyboard shortcuts, 214  Liquify filter for, 196  text warp as, 227–228  transforming shapes with, 214  distributing layer objects, 127  Dodge tool, 173  downsampling images, 236  dpi (dots per inch), 235  dragging  categorizing tags by, 50  importing files by, 32  reordering layers by, 115  tagging photos by, 45  drawing shapes, 211–212  duplicate images, 70  duplicate images, 70  duplicate images, 70  duplicate images, 70  duplicate images, 120  E  E  Edge Extension option, 189  Edit Keyword Tag dialog, 44, 50  Edit Location button, 64  editing  files from Organizer, 14  Instant Fix editor for, 84  keyword tag properties, 44  non-destructive method for, 165  Places view information, 64  Guick mode for, 85–87  text, 217, 226  workflow for, 1–9                                                                                                    |                                         | calibrating, 150–151             |
| tags to/from sub-categories, 49  Correct Camera Distortion filter, 189  crop marks, printing, 238  Crop tool for, 4, 78–79  panorama creation and, 188  Print dialog used for, 237  Rectangular Marquee tool for, 79  size options for, 4, 79  straightening and, 5, 82  curves, color, 144  Custom workspace, 13  Darken Highlights slider, 142  darkening images  options for, 141, 157  selectively, 174  deleting  albums, 59  categories, 51  History states, 25  keyword tags, 44  layer masks, 132  layers, 114  selections, 105  See also removing  Detail Smart Brush tool, 185  lightening in shadows, 142  selectively enhancing, 171–172  Distort filters, 195  distortion  adding to layers, 127  correcting camera, 189  correcting camera, 189  keyboard shortcuts, 214  Liquify filter for, 196  text warp as, 227–228  transforming shapes with, 214  distributing layer objects, 127  Dodge tool, 173  downsampling images, 236  dpi (dots per inch), 235  dragging  categorizing tags by, 50  importing files by, 32  reordering layers by, 115  tagging photos by, 45  drawing shapes, 211–212  duplicate images, 70  duplicate images, 70  duplicate images, 70  duplicate images, 70  duplicate images, 120  E  E  Edge Extension option, 189  Edit Keyword Tag dialog, 44, 50  Edit Location button, 64  editing  files from Organizer, 14  Instant Fix editor for, 84  keyword tag properties, 44  non-destructive method for, 165  Places view information, 64  Guick mode for, 85–87  text, 217, 226  workflow for, 1–9                                                                                                    | selections to layers, 119               | keyboard shortcuts, 251, 257     |
| crop marks, printing, 238 cropping images Crop tool for, 4, 78–79 panorama creation and, 188 Print dialog used for, 237 Rectangular Marquee tool for, 79 straightening and, 5, 82 curves, color, 144 Custom workspace, 13  Darken Highlights slider, 142 darkening images options for, 141, 157 selectively, 174 deleting albums, 59 categories, 51 History states, 25 keyword tags, 44 layer masks, 132 layers, 114 selections, 105 See also removing Desale Sale and solve in the substant Brush tool, 185 details lightening in shadows, 142 selectively enhancing, 171–172  adding to layers, 127 correcting camera, 189 keyboard shortcuts, 214 keyboard shortcuts, 214 Liquify filter for, 196 text warp as, 227–228 transforming shapes with, 214 distributing layer objects, 127 Dodge tool, 173 downsampling images, 236 dpi (dots per inch), 235 dragging categorizing tags by, 50 importing files by, 32 reordering layers by, 115 tagging photos by, 45 drawing shapes, 211–212 duplicate images, 70 duplicating layers, 120  E  E  E  E  E  E  E  E  E  E  Crop tool for, 4, 79 betail Snart Brush tool, 185 details Places view information, 64 Ouick mode for, 85–87 text, 217, 226 workflow for, 1–9                                                                                                    | tags to/from sub-categories, 49         | Distort filters, 195             |
| crop marks, printing, 238 cropping images Crop tool for, 4, 78–79 panorama creation and, 188 Print dialog used for, 237 Rectangular Marquee tool for, 79 straightening and, 5, 82 curves, color, 144 Custom workspace, 13  Darken Highlights slider, 142 darkening images options for, 141, 157 selectively, 174 deleting albums, 59 categories, 51 History states, 25 keyword tags, 44 layer masks, 132 layers, 114 selections, 105 See also removing Desale Sale and solve in the substant Brush tool, 185 details lightening in shadows, 142 selectively enhancing, 171–172  adding to layers, 127 correcting camera, 189 keyboard shortcuts, 214 keyboard shortcuts, 214 Liquify filter for, 196 text warp as, 227–228 transforming shapes with, 214 distributing layer objects, 127 Dodge tool, 173 downsampling images, 236 dpi (dots per inch), 235 dragging categorizing tags by, 50 importing files by, 32 reordering layers by, 115 tagging photos by, 45 drawing shapes, 211–212 duplicate images, 70 duplicating layers, 120  E  E  E  E  E  E  E  E  E  E  Crop tool for, 4, 79 betail Snart Brush tool, 185 details Places view information, 64 Ouick mode for, 85–87 text, 217, 226 workflow for, 1–9                                                                                                    | Correct Camera Distortion filter, 189   | distortion                       |
| Crop tool for, 4, 78–79 panorama creation and, 188 Print dialog used for, 237 Rectangular Marquee tool for, 79 size options for, 4, 79 straightening and, 5, 82 curves, color, 144 Custom workspace, 13  Darken Highlights slider, 142 darkening images options for, 141, 157 selectively, 174 deleting albums, 59 categories, 51 History states, 25 keyword tags, 44 layer masks, 132 layers, 114 selections, 105 See also removing Detail Smart Brush tool, 185 diragling utext warp as, 227–228 transforming shapes with, 214 distributing layer objects, 127 betail Smart Brush tool, 185 diragging categories, 51 History states, 25 keyword tags, 44 layer masks, 132 layers, 114 selections, 105 See also removing Detail Smart Brush tool, 185 dightening in shadows, 142 selectively enhancing, 171–172  keyboard shortcuts, 214 Liquify filter for, 196 text warp as, 227–228 transforming shapes with, 214 distributing layer objects, 127 betail Smart Brush tool, 185 did totalis liders, 159 Liquify filter for, 196 text warp as, 227–228 text warp as, 227–228 text warp as, 227–228 transforming shapes with, 214 distributing layer objects, 127 bodge tool, 173 curves, 0196 text warp as, 227–228 transforming shapes with, 214 distributing layer objects, 127 bodge tool, 173 curves, 236 doi! dots per inch), 235 dragging categories, 13 dpi (dots per inch), 235 downsampling images, 236 dpi (dots per inch), 235 downsampling images, 236 dpi (dots per inch), 235 downsampling images, 236 dpi (dots per inch), 235 downsampling images, 236 dpi (dots per inch), 235 downsampling images, 236 dpi (dots per inch), 235 downsampling images, 236 dpi (dots per inch), 235 downsampling images, 236 dpi (dots per inch), 235 downsampling images, 236 dpi (dots per inch), 235 downsampling images, 216 downsampling images, 216 downsampling images, 216 downsampling images, 216 downsampling images, 216 downsampling images, 216 downsampling images, 216 downsampling images, 216 downsampling images, 216 downsampling images downsampling images downsampling images downsampling images dow | crop marks, printing, 238               | adding to layers, 127            |
| Crop tool for, 4, 78–79 panorama creation and, 188 Print dialog used for, 237 Rectangular Marquee tool for, 79 size options for, 4, 79 straightening and, 5, 82 curves, color, 144 Custom workspace, 13  Darken Highlights slider, 142 darkening images options for, 141, 157 selectively, 174 deleting albums, 59 categories, 51 History states, 25 keyword tags, 44 layer masks, 132 layers, 114 selections, 105 See also removing Detail Smart Brush tool, 185 diragling utext warp as, 227–228 transforming shapes with, 214 distributing layer objects, 127 betail Smart Brush tool, 185 diragging categories, 51 History states, 25 keyword tags, 44 layer masks, 132 layers, 114 selections, 105 See also removing Detail Smart Brush tool, 185 dightening in shadows, 142 selectively enhancing, 171–172  keyboard shortcuts, 214 Liquify filter for, 196 text warp as, 227–228 transforming shapes with, 214 distributing layer objects, 127 betail Smart Brush tool, 185 did totalis liders, 159 Liquify filter for, 196 text warp as, 227–228 text warp as, 227–228 text warp as, 227–228 transforming shapes with, 214 distributing layer objects, 127 bodge tool, 173 curves, 0196 text warp as, 227–228 transforming shapes with, 214 distributing layer objects, 127 bodge tool, 173 curves, 236 doi! dots per inch), 235 dragging categories, 13 dpi (dots per inch), 235 downsampling images, 236 dpi (dots per inch), 235 downsampling images, 236 dpi (dots per inch), 235 downsampling images, 236 dpi (dots per inch), 235 downsampling images, 236 dpi (dots per inch), 235 downsampling images, 236 dpi (dots per inch), 235 downsampling images, 236 dpi (dots per inch), 235 downsampling images, 236 dpi (dots per inch), 235 downsampling images, 236 dpi (dots per inch), 235 downsampling images, 216 downsampling images, 216 downsampling images, 216 downsampling images, 216 downsampling images, 216 downsampling images, 216 downsampling images, 216 downsampling images, 216 downsampling images, 216 downsampling images downsampling images downsampling images downsampling images dow | cropping images                         | correcting camera, 189           |
| panorama creation and, 188 Print dialog used for, 237 Rectangular Marquee tool for, 79 size options for, 4, 79 straightening and, 5, 82 curves, color, 144 Custom workspace, 13  Darken Highlights slider, 142 darkening images options for, 141, 157 selectively, 174 deleting albums, 59 categories, 51 History states, 25 keyword tags, 44 layer masks, 132 layers, 114 selections, 105 See also removing Deselect command, 105 Detail sliders, 159 Detail sliders, 159 Detail sliders, 159 Detail sliders, 159 Detail sliders, 159 Detail sliders, 159 Detail sliders, 159 Detail sliders, 159 It transforming shapes with, 214 distributing layer objects, 127 Dodge tool, 173 downsampling inages with, 214 downsampling images, 236 dpi (dots per inch), 235 dragging categorizing tags by, 50 importing files by, 32 reordering layers by, 115 tagging photos by, 45 drawing shapes, 211–212 duplicate images, 70 duplicating layers, 120  E  E  E  E  E  E  E  E  E  B  E  B  E  B  E  B  C  B  C  C  C  C  C  C  C  C  C  C                                                                                                    |                                         | _                                |
| Print dialog used for, 237 Rectangular Marquee tool for, 79 size options for, 4, 79 straightening and, 5, 82 Curves, color, 144 Custom workspace, 13  Darken Highlights slider, 142 darkening images options for, 141, 157 selectively, 174 deleting albums, 59 categories, 51 History states, 25 keyword tags, 44 layer masks, 132 layers, 114 selections, 105 See also removing Deselect command, 105 Detail sliders, 159 Detail sliders, 159 Detail Smart Brush tool, 185 defailing in sladows, 142 selectively enhancing, 171–172  transforming shapes with, 214 transforming shapes with, 214 distributing layer objects, 127 Dodge tool, 173 downsampling images, 236 dpi (dots per inch), 235 dragging categorizing tags by, 50 importing files by, 32 reordering layers by, 115 tagging photos by, 45 drawing shapes, 211–212 duplicate images, 70 duplicating layers, 120  E  E  E  E  E  E  E  E  E  E  E  E  E                                                                                                    |                                         | Liquify filter for, 196          |
| Rectangular Marquee tool for, 79 size options for, 4, 79 straightening and, 5, 82 curves, color, 144 Custom workspace, 13  Darken Highlights slider, 142 darkening images options for, 141, 157 selectively, 174 deleting albums, 59 categories, 51 History states, 25 keyword tags, 44 layer masks, 132 layers, 114 selections, 105 See also removing Detail Sliders, 159 Detail Smart Brush tool, 185 didid conditions and solve and solve in text and solve in text and solve in text and solve in formation, 64 finding photos by, 68 lightening in shadows, 142 selectively enhancing, 171–172  transforming shapes with, 214 distributing layer objects, 127 bodistributing layer objects, 127 bodistributing layer objects, 127 distributing layer objects, 127 bodge tool, 173 distributing layer objects, 127 bodge tool, 173 downsampling images, 236 dpi (dots per inch), 235 dragging categorizing tags by, 50 importing files by, 32 reordering layers by, 115 tagging photos by, 45 drawing shapes, 211–212 duplicate images, 70 duplicate images, 70 duplicate  | •                                       |                                  |
| size options for, 4, 79 straightening and, 5, 82 curves, color, 144 Custom workspace, 13  Darken Highlights slider, 142 darkening images options for, 141, 157 selectively, 174 deleting albums, 59 categories, 51 History states, 25 keyword tags, 44 layer masks, 132 layers, 114 selections, 105 See also removing Desilect Command, 105 Detail Sliders, 159 Detail Smart Brush tool, 185 difficience in advance in text of text of | Rectangular Marguee tool for, 79        |                                  |
| straightening and, 5, 82 curves, color, 144 Custom workspace, 13  Dodge tool, 173 downsampling images, 236 dpi (dots per inch), 235 dragging categorizing tags by, 50 importing files by, 32 reordering layers by, 115 tagging photos by, 45 selectively, 174 deleting albums, 59 categories, 51 History states, 25 keyword tags, 44 layer masks, 132 layers, 114 selections, 105 See also removing Deselect command, 105 Detail Sliders, 159 Detail Smart Brush tool, 185 defails lightening in shadows, 142 selectively enhancing, 171–172  Dodge tool, 173 downsampling images, 236 dpi (dots per inch), 235 dragging categories, 236 dragging categorizing tags by, 50 importing files by, 32 reordering layers by, 115 tagging photos by, 45 drawing shapes, 211–212 duplicate images, 70 duplicating layers, 120  E E E E E E E E E E E E E E E E E E                                                                                                    |                                         |                                  |
| curves, color, 144  Custom workspace, 13  D  Darken Highlights slider, 142 darkening images                                                                                                    | •                                       |                                  |
| Custom workspace, 13  dpi (dots per inch), 235 dragging                                                                                                    | curves, color, 144                      | <b>G</b> .                       |
| Darken Highlights slider, 142 darkening images options for, 141, 157 selectively, 174 deleting albums, 59 categories, 51 History states, 25 keyword tags, 44 layer masks, 132 layers, 114 selections, 105 See also removing Deselect command, 105 Detail Sliders, 159 Detail Smart Brush tool, 185 defails lightening in shadows, 142 selectively enhancing, 171–172  drawing shapes, 211–212 duplicate images, 70 duplicate images, 70 duplicating layers, 120  E E Edge Extension option, 189 Edit Keyword Tag dialog, 44, 50 Edit Location button, 64 editing files from Organizer, 14 Instant Fix editor for, 84 keyword tag properties, 44 non-destructive method for, 165 Places view information, 64 Guick mode for, 85–87 text, 217, 226 workflow for, 1–9                                                                                                    | Custom workspace, 13                    |                                  |
| Darken Highlights slider, 142 importing files by, 32 reordering layers by, 115 options for, 141, 157 tagging photos by, 45 drawing shapes, 211–212 duplicate images, 70 duplicating layers, 120 categories, 51 History states, 25 keyword tags, 44 Edge Extension option, 189 layer masks, 132 Edit Keyword Tag dialog, 44, 50 layers, 114 Edit Location button, 64 editing files from Organizer, 14 lose elections, 105 see also removing files from Organizer, 14 lostant Fix editor for, 84 petail Smart Brush tool, 185 details Places view information, 64 finding photos by, 68 lightening in shadows, 142 selectively enhancing, 171–172 workflow for, 1–9                                                                                                    | ,                                       |                                  |
| Darken Highlights slider, 142  darkening images                                                                                                    | D                                       |                                  |
| darkening images options for, 141, 157 selectively, 174 deleting albums, 59 categories, 51 History states, 25 keyword tags, 44 layer masks, 132 layers, 114 selections, 105 See also removing Deselect command, 105 Detail Sliders, 159 Detail Smart Brush tool, 185 details finding photos by, 68 lightening in shadows, 142 selectively enhancing, 171–172  rangeing photos by, 45 tagging photos by, 45 tagging photos by, 45 t | Darken Highlights slider 142            |                                  |
| options for, 141, 157 selectively, 174 deleting albums, 59 categories, 51 History states, 25 keyword tags, 44 layer masks, 132 layers, 114 selections, 105 See also removing Deselect command, 105 Detail Sliders, 159 Detail Smart Brush tool, 185 details finding photos by, 68 lightening in shadows, 142 selectively enhancing, 171–172  tagging photos by, 45 drawing shapes, 211–212 duplicate images, 70 duplicating layers, 120  E  E E E E E E E E E E History states, 25 E E E E E E E E E E E E E E E E E E E                                                                                                    |                                         |                                  |
| selectively, 174  deleting                                                                                                    |                                         |                                  |
| deleting duplicate images, 70 albums, 59 categories, 51 History states, 25 keyword tags, 44 layer masks, 132 layers, 114 selections, 105 See also removing Deselect command, 105 Detail Sliders, 159 Detail Smart Brush tool, 185 details finding photos by, 68 lightening in shadows, 142 selectively enhancing, 171–172    E  E  E  E  E  E  E  E  E  E  E  E                                                                                                    |                                         |                                  |
| albums, 59 categories, 51 History states, 25 keyword tags, 44 layer masks, 132 layers, 114 selections, 105 See also removing Deselect command, 105 Detail Sliders, 159 Detail Smart Brush tool, 185 details finding photos by, 68 lightening in shadows, 142 selectively enhancing, 171–172   Edit Keyword Tag dialog, 44, 50 Edit Location button, 64 editing files from Organizer, 14 Instant Fix editor for, 84 keyword tag properties, 44 non-destructive method for, 165 Places view information, 64 Quick mode for, 85–87 text, 217, 226 workflow for, 1–9                                                                                                    | -                                       |                                  |
| categories, 51 History states, 25 keyword tags, 44 layer masks, 132 layers, 114 selections, 105 See also removing Deselect command, 105 Detail Sliders, 159 Detail Smart Brush tool, 185 details finding photos by, 68 lightening in shadows, 142 selectively enhancing, 171–172  Edit Keyword Tag dialog, 44, 50 Edit Location button, 64 editing files from Organizer, 14 Instant Fix editor for, 84 keyword tag properties, 44 non-destructive method for, 165 Places view information, 64 Quick mode for, 85–87 text, 217, 226 workflow for, 1–9                                                                                                    | _                                       |                                  |
| History states, 25 keyword tags, 44 layer masks, 132 layers, 114 selections, 105 See also removing Deselect command, 105 Detail sliders, 159 Detail Smart Brush tool, 185 details finding photos by, 68 lightening in shadows, 142 selectively enhancing, 171–172  Edit Location button, 64 editing files from Organizer, 14 Instant Fix editor for, 84 keyword tag properties, 44 non-destructive method for, 165 Places view information, 64 Quick mode for, 85–87 text, 217, 226 workflow for, 1–9                                                                                                    |                                         | 3 1,7 1,7                        |
| keyword tags, 44 layer masks, 132 Edit Keyword Tag dialog, 44, 50 layers, 114 Edit Location button, 64 selections, 105 See also removing Deselect command, 105 Detail sliders, 159 Detail Smart Brush tool, 185 details Finding photos by, 68 lightening in shadows, 142 selectively enhancing, 171–172  Edit Keyword Tag dialog, 44, 50 Edit Location button, 64 Findiang potention, 64 Edit Keyword Tag dialog, 44, 50 Edit Location button, 64 Findiang potention, 64 Edit Keyword Tag dialog, 44, 50 Edit Location button, 64 Instant Fix editor for, 84 Findiang properties, 44 non-destructive method for, 165 Reversible Edit Keyword Tag dialog, 44, 50 Edit Location button, 64 File Location button, 64 File Location button, 64 File Location button, 64 Reversible From Organizer, 14 Instant Fix editor for, 84 File Reversible From Organizer, 14 File Reversible From Organizer, 14 File Reversible From Org | _                                       | E                                |
| layer masks, 132 layers, 114 selections, 105 See also removing Deselect command, 105 Detail sliders, 159 Detail Smart Brush tool, 185 details finding photos by, 68 lightening in shadows, 142 selectively enhancing, 171–172  Edit Keyword Tag dialog, 44, 50 Edit Location button, 64 editing files from Organizer, 14 Instant Fix editor for, 84 keyword tag properties, 44 non-destructive method for, 165 Places view information, 64 Quick mode for, 85–87 text, 217, 226 workflow for, 1–9                                                                                                    | -                                       | Edge Extension option 189        |
| layers, 114 selections, 105 See also removing Deselect command, 105 Detail sliders, 159 Detail Smart Brush tool, 185 details finding photos by, 68 lightening in shadows, 142 selectively enhancing, 171–172  dediting files from Organizer, 14 Instant Fix editor for, 84 keyword tag properties, 44 non-destructive method for, 165 Places view information, 64 Quick mode for, 85–87 text, 217, 226 workflow for, 1–9                                                                                                    | , , , , , , , , , , , , , , , , , , , , | - '                              |
| selections, 105 See also removing Deselect command, 105 Detail sliders, 159 Detail Smart Brush tool, 185 details finding photos by, 68 lightening in shadows, 142 selections, 105 lightening in shadows, 171–172 lightening in shadows, 171–172 lightening in shadows, 171–172 lightening in shadows, 171–172 lightening in shadows, 171–172 lightening in shadows, 171–172 lightening in shadows, 171–172 lightening in shadows, 171–172 lightening in shadows, 171–172 lightening in shadows, 171–172 lightening in shadows, 171–172 lightening in shadows, 171–172 lightening in shadows, 171–172 lightening in shadows, 171–172                                                                                                    |                                         |                                  |
| See also removing Deselect command, 105 Instant Fix editor for, 84 Detail sliders, 159 Reyword tag properties, 44 Detail Smart Brush tool, 185 Detail Smart Brush tool, 185 Detail Smart Brush tool, 185 Detail Smart Brush tool, 185 Detail Smart Brush tool, 185 Detail Smart Brush tool, 185 Detail Smart Brush tool, 185 Detail Smart Brush tool, 185 Detail Smart Brush tool, 185 Detail Smart Brush tool, 185 Detail Smart Brush tool, 185 Detail Smart Brush tool, 185 Detail Smart Brush tool, 185 Detail Smart Fix editor for, 84 Detail Smart Fix editor for, 84 Detail Smart Fix editor for, 85 Detail Smart Fix editor for, 85 Detail Smart Fix editor for, 85 Detail Smart Fix editor for, 85 Detail Smart Fix editor for, 85 Detail Smart Fix editor for, 85 Detail Smart Fix editor for, 85 Detail Smart Fix editor for, 85 Detail Smart Fix ed | -                                       |                                  |
| Deselect command, 105  Detail sliders, 159  Detail Smart Brush tool, 185  details  finding photos by, 68  lightening in shadows, 142  selectively enhancing, 171–172  Instant Fix editor for, 84  keyword tag properties, 44  non-destructive method for, 165  Places view information, 64  Quick mode for, 85–87  text, 217, 226  workflow for, 1–9                                                                                                    |                                         | 9                                |
| Detail sliders, 159 keyword tag properties, 44  Detail Smart Brush tool, 185 non-destructive method for, 165  details Places view information, 64  finding photos by, 68 Quick mode for, 85–87  lightening in shadows, 142 text, 217, 226  selectively enhancing, 171–172 workflow for, 1–9                                                                                                    | •                                       | 3                                |
| Detail Smart Brush tool, 185  details  Places view information, 64  finding photos by, 68  lightening in shadows, 142  selectively enhancing, 171–172  non-destructive method for, 165  Places view information, 64  Quick mode for, 85–87  text, 217, 226  workflow for, 1–9                                                                                                    |                                         |                                  |
| details Places view information, 64 finding photos by, 68 Quick mode for, 85–87 lightening in shadows, 142 text, 217, 226 selectively enhancing, 171–172 workflow for, 1–9                                                                                                    |                                         |                                  |
| finding photos by, 68 Quick mode for, 85–87 lightening in shadows, 142 text, 217, 226 selectively enhancing, 171–172 workflow for, 1–9                                                                                                    |                                         |                                  |
| lightening in shadows, 142 text, 217, 226 selectively enhancing, 171–172 workflow for, 1–9                                                                                                    |                                         |                                  |
| selectively enhancing, 171–172 workflow for, 1–9                                                                                                    |                                         |                                  |
| •                                                                                                    |                                         |                                  |
|                                                                                                    | viewing information and, 36             | Working 101, 1 2                 |

| Editor, 2, 12                        | filtering photos, 65             |
|--------------------------------------|----------------------------------|
| keyboard shortcuts, 249–252, 255–258 | filters, 192-197                 |
| opening files in, 3, 14              | applying, 193                    |
| purchasing for macOS, 12             | Correct Camera Distortion, 189   |
| Quick mode edits in, 6, 85–87        | Distort, 195                     |
| effects, 192                         | Liquify, 195–197                 |
| applying, 194                        | plug-ins as, 192                 |
| plug-ins as, 192                     | Surface Blur, 171                |
| Smart Brush, 184, 185                | viewing/displaying, 192          |
| text, 226, 227                       | See also effects                 |
| viewing, 192                         | Filters panel, 192, 193          |
| See also filters                     | Find menu, 68                    |
| Effects panel, 192, 194              | finding photos, 66–72            |
| Elements. See Photoshop Elements     | duplicate images, 70             |
| Elliptical Marquee tool, 96          | metadata details for, 68         |
| email, sending photos by, 241        | multiple attributes for, 67      |
| Embed Color Profile option, 234      | Saved Searches for, 71–72        |
| Enhance menu, 139, 140, 143, 149     | text searches for, 66            |
| Erase Refinements tool, 107          | timeline used for, 68            |
| Eraser tool, 179, 183, 210           | visual searches for, 69–70       |
| events, 60-61                        | flattening                       |
| cover image for, 61                  | layers, 124                      |
| creating new, 60                     | stacks, 41                       |
| Events view, 60                      | Flickr, uploading to, 240        |
| Expert mode                          | Flip Image option, 238           |
| adjustment layers in, 7              | floating windows, 20             |
| Layers panel in, 111                 | folders                          |
| toolbox in, 15                       | albums created from, 56          |
| exporting slideshows, 246            | creating and naming, 29          |
| Extend Background feature, 80        | importing images from, 32        |
| eye icon, 113                        | specifying watched, 33           |
| Eyedropper tool, 102                 | Tree view for, 34–35             |
|                                      | Folders panel, 34–35, 56         |
| F                                    | Font Family menu, 220            |
| Feather slider, 107                  | fonts                            |
| file formats, 9, 230–232, 233        | family and style of, 220         |
| fills                                | sizing/resizing, 217, 221        |
| gradient, 204                        | formatting text, 226             |
| layer, 136, 200–201                  | full-screen mode                 |
| Paint Bucket tool for, 202–203       | keyboard shortcuts for, 254, 260 |
| selection, 200–201                   | reviewing photos in, 39          |
| Filter menu, 192, 193                | Fuzziness slider, 148            |
| Filter Options dialog, 193           |                                  |

| G                                          | marking as hidden, 38                   |
|--------------------------------------------|-----------------------------------------|
| Generate Previews option, 32               | moving around in, 19                    |
| Get Media option, 30, 32                   | multiple views of, 21                   |
| GIF file format, 231                       | opening, 2, 14                          |
| gradient fills, 204                        | organizing into stacks, 40–41           |
| Gradient Picker, 204                       | printing, 237–238                       |
| Gradient tool, 204                         | repairing, 164–168                      |
| grayscale conversions, 145                 | resizing, 235–236                       |
| group shots, 182–183                       | rotating, 5, 126, 243                   |
| groups                                     | searching for, 66–72                    |
| layer, 122                                 | sharing, 239–246                        |
| people, 54                                 | star ratings for, 38                    |
| Grow command, 101, 102                     | Import Batch option, 37                 |
| Guided mode edits, 88                      | importing images, 2, 28–33              |
| odiaca mode cano, oo                       | Advanced dialog for, 30–31, 32          |
| Н                                          | from digital cameras, 28–31             |
| Hand tool, 19, 195                         | from files or folders, 32               |
| Hardness value, 94                         | with keywords tags, 43                  |
| Haze Removal feature, 175                  | scanner used for, 33                    |
| Healing Brush tool, 164, 168               | Standard dialog for, 28–30              |
| hidden tools, 15                           | Watch Folders option for, 33            |
| hiding/showing                             | Info panel, 23                          |
| layers, 113                                | Instant Fix editor, 84                  |
| photos, 38                                 | instructional videos, x-xi, xiv         |
| rulers, 22                                 | ISO setting, 160                        |
| selection borders, 105                     |                                         |
| highlight adjustments, 157                 | J                                       |
| histogram, 138, 141                        | JPEG images, 153, 162, 230, 231, 233    |
| History panel, 24–25                       | •                                       |
| clearing, 25                               | K                                       |
|                                            | keyboard shortcuts, xiv                 |
| navigating through, 24                     | for accessing tools, 15, 96             |
| states in, 24, 25<br>Home screen, 12       | for brush resizing, 95, 174, 208        |
| horizon line, 5                            | for distorting shapes, 214              |
| Hue slider, 144, 148, 149                  | for Elements Editor, 249–252, 255–258   |
| Hue/Saturation panel, 146, 149             | for filling selections or layers, 201   |
| Tue/Saturation paner, 140, 149             | for Organizer, 253–254, 259–260         |
| I                                          | for text resizing, 221                  |
|                                            | for undoing edits, 140                  |
| lmage Size dialog, 188                     | for zooming in/out, 18                  |
| mages                                      | keyword tags, 42–47                     |
| compositing, 180–181                       | attaching to photos, 45                 |
| filtering, 65<br>full-screen review of, 39 | categories for, 48–51                   |
| · · · · · · · · · · · · · · · · · · ·      | creating new, 42, 43                    |
| getting info about, 23, 36                 | deleting from Tags panel, 44            |
| importing, 2, 28-33                        | 3 - 3 - 13 - 13 - 13 - 13 - 13 - 13 - 1 |

| keyword tags, continued                | text, 216-217                     |
|----------------------------------------|-----------------------------------|
| editing properties of, 44              | transforming, 125–127             |
| icons used for, 45, 47                 | Layers panel, 111, 112-136        |
| importing with images, 43              | Layout button, 20                 |
| merging duplicate, 44                  | leading, text, 222                |
| removing from photos, 46               | levels adjustments, 139, 140, 141 |
| viewing photos using, 46               | Lighten Shadows slider, 142       |
|                                        | lightening                        |
| L                                      | details in shadows, 142           |
| Lasso tools, 98–100                    | parts of images, 173              |
| Feather slider, 107                    | lighting adjustments, 139–142     |
| Lasso tool, 98                         | adjustment layers for, 140        |
| Magnetic Lasso tool, 99–100            | Adobe Camera Raw for, 157         |
| Polygonal Lasso tool, 99               | Auto commands for, 139–140        |
| Layer Compression schemes, 232         | shadow adjustments, 142           |
| layer masks, 131–132                   | tonal range adjustments, 141      |
| layers, 109–136                        | Lightness slider, 144, 148, 149   |
| adjustment, 7, 110, 134–135, 140       | linking layers, 117               |
| Background, 114, 116, 119, 121, 129    | Liquify filter, 195–197           |
| blending modes for, 112, 122, 128, 130 | distorting images with, 196       |
| composite images and, 181              | tool set included in, 195, 196    |
| converting selections to, 119          | undoing changes made with, 197    |
| creating new, 112                      | location information, 62–64       |
| deleting, 114                          | locking/unlocking pixels, 118     |
| distorting, 127                        | lossless compression, 230         |
| duplicating, 120                       | lossy compression, 230            |
| explanation of, 110                    | luminance noise, 160              |
| fill, 136, 200–201                     | LZW compression format, 230, 232  |
| flattening, 124                        |                                   |
| grouping/ungrouping, 122               | M                                 |
| hiding/showing, 113                    | Mac App Store, 12                 |
| linking, 117                           | macOS computers, xiv              |
| locking/unlocking pixels on, 118       | keyboard shortcuts for, 255–260   |
| merging, 123–124                       | opening Photos app on, 3          |
| naming/renaming, 112, 117              | purchasing Organizer for, 12      |
| opacity setting for, 112, 128, 129     | Magic Eraser tool, 177            |
| panel for working with, 111            | Magic Wand tool, 101–102          |
| positioning objects on, 127            | Magnetic Lasso tool, 99–100       |
| reordering, 115–116                    | magnification levels              |
| rotating, 126                          | for multiple views, 21            |
| scaling, 125                           | Navigator panel, 19               |
| selecting, 113                         | Zoom tool, 16, 17, 18             |
| shape, 211                             | manual adjustments, 7             |
| simplifying, 216, 218                  | manual backups, 76                |
| stroke 206                             | marquee tools 96–97 107           |

| Mask mode, Selection Brush, 94, 95 | layers, 112, 117                         |
|------------------------------------|------------------------------------------|
| Mask slider, Adobe Camera Raw, 159 | people in photos, 52–53                  |
| masks                              | subfolders for images, 29                |
| clipping, 112, 133, 135            | Navigator panel, 19                      |
| layer, 131–132                     | New Layer button, 112                    |
| selection, 94, 95                  | noise reduction, 160                     |
| Match Location option, 21          | non-destructive editing, 165             |
| Match Zoom option, 21              | Normal blending mode, 112                |
| measurement units, 22, 23, 221     |                                          |
| Media Browser, 34, 36–37           | 0                                        |
| creating events in, 60             | object removal, 178–179                  |
| hiding photos in, 38               | offline images, 32                       |
| placing photos in, 64              | opacity                                  |
| rating photos in, 38               | effect, 194                              |
| stacks used in, 40–41              | layer, 112, 128, 129                     |
| timeline used with, 35             | mask, 95                                 |
| viewing image details in, 36       | Open dialog, 14                          |
| working with thumbnails in, 36–37  | optimizing catalogs, 74                  |
| menu bar, 12                       | Organizer, 2, 12, 27–76                  |
| menu shortcuts                     | albums used in, 56–59                    |
| macOS computer, 257–258, 259–260   | Auto Curate feature, 73                  |
| Windows computer, 252, 253–254     | catalogs used in, 74–76                  |
| merging                            | categories for tags in, 48–51            |
| keyword tags, 44                   | editing files from, 14                   |
| layers, 123–124                    | events used in, 60–61                    |
| parts of multiple photos, 182–183  | filtering photos in, 65                  |
| people tags, 54                    | finding photos in, 32, 66–72             |
| metadata                           | Folders panel in, 34–35                  |
| applying to images, 31             | full-screen review feature, 39           |
| finding photos by, 68              | importing images into, 2, 28–33          |
| Midtone Contrast slider, 142       | Instant Fix editor, 84                   |
| monitor calibration, 150–151       | keyboard shortcuts for, 253–254, 259–260 |
| Motion Blur removal, 170           | keyword tags in, 42–47                   |
| movie slideshows. See slideshows   | Media Browser, 34, 35, 36–37             |
| moving                             | people feature in, 52–55                 |
| selections, 97                     | Places feature in, 62–64                 |
| shapes, 211                        | purchasing for macOS, 12                 |
| text, 218                          | rating photos in, 38                     |
| multiple views, 21                 | scanning images into, 33                 |
| multitouch gestures, 26            | sharing photos from, 240, 241, 242–246   |
|                                    | stacks in, 40–41                         |
| N                                  | timeline, 35, 68                         |
| naming/renaming                    |                                          |
| albums, 56, 57                     |                                          |
| imported files, 29                 |                                          |

| P                                      | Photoshop                           |
|----------------------------------------|-------------------------------------|
| Paint Bucket tool                      | native file format of, 230          |
| applying fill color with, 202          | running actions created in, 190     |
| description of features in, 203        | Photoshop Elements                  |
| painting                               | keyboard shortcuts, 249–260         |
| with Brush tool, 207–208               | troubleshooting at startup, 247     |
| with texture, 209                      | user interface, 12–13               |
| Panel Bin, 13                          | workflow overview, 1–9              |
| panels                                 | Pictures folder, 29                 |
| toggling visibility of, 39             | Pixel Blending option, 179, 183     |
| See also specific panels               | Pixel Order option, 232             |
| panoramas, 186–188                     | Places view, 62–64                  |
| creating in Elements, 187–188          | editing information in, 64          |
| taking pictures for, 186               | mapping photos in, 62               |
| paragraph text box, 216                | placing photos in, 63               |
| paths, text on, 224–226                | plug-ins, 192, 247                  |
| Pattern Picker, 209                    | Polygon tool, 212                   |
| Pattern Stamp tool, 209                | Polygonal Lasso tool, 99            |
| patterns                               | ppi (pixels per inch), 235          |
| defining for textures, 209             | Preserve Transparency checkbox, 201 |
| fill layer for adding, 136             | previews                            |
| PDF file format. 231                   | Adjust Sharpness, 170               |
| Pencil tool, 179, 183                  | option for generating, 32           |
| people, 52–55                          | Quick mode, 86                      |
| assigning to groups, 54                | Print dialog, 237                   |
| identifying in photos, 52–53, 54       | printing                            |
| merging instances of, 54               | resizing images for, 235–236        |
| removing from database, 55             | resolutions recommended for, 235    |
| viewing photos containing, 55          | setting options for, 238            |
| People view, 52, 55                    | steps in process of, 237            |
| Perspective sliders, 189               | Printing Choices dialog, 238        |
| Photo Bin, 13, 182, 187                | process versions, 155               |
| Photo Browser, 245, 254, 260           | profiles                            |
| Photo Downloader, 2, 28–31             | camera, 154                         |
| Advanced dialog, 30–31                 | color, 151                          |
| Standard dialog, 28–30                 | PSD file format, 9, 181, 230, 233   |
| Photo Editor button, 3, 247            | Pucker tool, 195                    |
| photo sharing services, 240            |                                     |
| Photomerge Faces feature, 183          | Q                                   |
| Photomerge Group Shot feature, 182–183 | Quick Edit panel, 39                |
| Photomerge Panorama feature, 186–188   | Quick mode edits, 6, 85–87          |
| Photomerge Scene Cleaner, 178–179      | applying, 85–86                     |
| Photos app, editing images from, 3     | previewing, 86                      |
|                                        | resetting and undoing, 87           |

| selecting areas for, 86           | repairing                                      |
|-----------------------------------|------------------------------------------------|
| view options for, 85              | catalogs, 74                                   |
| Quick Organize panel, 39          | images, 164–168                                |
| Quick Selection tool, 93          | Replace Color dialog, 147–148                  |
|                                   | repositioning                                  |
| R                                 | selection borders, 97                          |
| Radius slider, 106, 170           | text, 226                                      |
| rating photos, 38                 | Reselect command, 105                          |
| raw images, 3, 153–162            | Reset button, 87, 189, 197, 236                |
| adjusting multiple, 161           | resizing. See sizing/resizing                  |
| Clarity adjustments, 158          | resolution, print, 235                         |
| color saturation adjustments, 158 | Restore Catalog feature, 76                    |
| importing into Organizer, 31      | Revert button, 195, 197                        |
| lighting adjustments, 157         | reviewing photos, 39                           |
| noise reduction, 160              | RGB color mode, 143, 150                       |
| saving, 161–162                   | RLE compression format, 230                    |
| sharpening, 159                   | Rotate buttons, 5, 31, 85                      |
| white balance adjustments, 156    | rotating                                       |
| See also Adobe Camera Raw         | images, 5, 126, 243                            |
| Reconstruct tool, 195, 197        | importing and, 31                              |
| Rectangular Marquee tool, 79, 96  | layers, 126                                    |
| Refine Edge feature, 106–107, 185 | multitouch gestures for, 26                    |
| Refine Radius tool, 107           | shapes, 214                                    |
| Remove Color command, 146         | rulers, 22                                     |
| removing                          |                                                |
| camera distortion, 189            | S                                              |
| clipping masks, 133               | Sample All Layers option, 165                  |
| color, 143, 146                   | saturation adjustments                         |
| event photos, 61                  | Saturation slider for, 144, 146, 148, 149, 158 |
| haze, 175                         | Sponge tool for, 174                           |
| keyword tags, 46                  | Save As dialog, 9, 233                         |
| objects from scenes, 178          | Save for Web command, 233                      |
| people from database, 55          | Save Image Pyramid option, 232                 |
| photos from albums, 58            | Save Transparency option, 232                  |
| place information, 64             | Saved Searches feature, 71–72                  |
| slides from slideshows, 244       | saving                                         |
| styles from shapes, 212           | As A Copy option for, 234                      |
| text warp, 228                    | photo files, 9, 233–234                        |
| See also deleting                 | raw images, 161–162                            |
| renaming. See naming/renaming     | slideshows, 245                                |
| reordering                        | scaling                                        |
| layers, 115–116                   | G                                              |
| -                                 | layers, 125<br>shapes, 213                     |
| photos in slideshows, 243         | , ,                                            |
|                                   | See also sizing/resizing                       |

| scanning images, 33                   | text created on, 224–225               |
|---------------------------------------|----------------------------------------|
| scrolling, multitouch gesture for, 26 | transforming, 213–214                  |
| Search feature. See finding photos    | sharing images, 239–246                |
| Select Subject option, 92, 106        | email attachments for, 241             |
| selecting                             | photo sharing services for, 240        |
| layers, 113                           | slideshows created for, 242–246        |
| subjects, 92, 106                     | Sharpen tool, 172                      |
| text, 219                             | sharpening images                      |
| thumbnails, 36                        | Adjust Sharpness dialog for, 169–170   |
| tools, 15                             | Adobe Camera Raw for, 159              |
| Selection Brush tool, 94–95           | Sharpen tool for, 172                  |
| Mask mode in, 94, 95                  | Shift Pixels tool, 195                 |
| resizing brushes in, 94, 95           | Similar command, 101, 102              |
| selections, 89–108                    | Simplify Layer command, 218            |
| adding to, 93, 95, 103, 185           | sizing/resizing                        |
| auto-selection tools for, 92          | brushes, 94, 95, 196, 208              |
| color as basis for, 101–102           | Crop tool for, 79                      |
| converting to layers, 119             | fonts, 217, 221                        |
| deleting, 105                         | images for printing, 235–236           |
| deselecting/reselecting, 105          | thumbnails, 37                         |
| editing Smart Brush, 185              | windows, 18                            |
| expanding/contracting, 108            | See also scaling                       |
| filling with color, 200–201           | slideshows, 242–246                    |
| hiding the border of, 105             | adding photos to, 243                  |
| intersection option for, 104          | audio changes for, 245                 |
| Lasso tools for, 98–100               | Auto Curate for creating, 242          |
| Magic Wand tool for, 101–102          | creating with selected photos, 242–243 |
| marquee tools for, 90, 96–97, 104     | exporting, 246                         |
| modifying the borders of, 108         | full-screen, 39                        |
| moving with arrow keys, 97            | removing slides from, 244              |
| Quick Selection tool for, 93          | reordering slides in, 243              |
| reasons for using, 90–91              | saving, 245                            |
| refining the edges of, 106–107, 108   | text slides added to, 244              |
| removing color from, 146              | themes applied to, 244                 |
| repositioning the border of, 97       | viewing, 246                           |
| Selection Brush tool for, 94–95       | Smart Brush tool, 184–185              |
| subtracting from, 93, 95, 104, 185    | Smart Fix option, 84, 87               |
| text created on, 224                  | Smudge tool, 172                       |
| shadow adjustments, 142, 157          | sorting thumbnails, 37                 |
| Shadows/Highlights dialog, 140, 142   | Sponge tool, 173, 174                  |
| Shape Selection tool, 213–214         | Spot Healing Brush tool, 164           |
| Shape tool, 212                       | content-aware repairs with, 166        |
| shapes                                | repairing small areas with, 8, 165     |
| drawing, 211–212                      | sRGB color profile, 151                |
| styles applied to, 212                | stacks, organizing in, 40–41           |

| star ratings, 38                                                                                                    | simplifying layers of, 216, 218                                                                                                    |
|----------------------------------------------------------------------------------------------------|----------------------------------------------------------------------------------------------------|
| Step Backward option, 197                                                                                                    | slideshow slides with, 244                                                                                                    |
| straightening images, 5, 81–82                                                                                                    | underline or strikethrough, 222                                                                                                    |
| cropping and, 5, 82                                                                                                    | warping, 227–228                                                                                                    |
| Editor commands for, 81–82                                                                                                    | Text On Custom Path tool, 225                                                                                                    |
| Straighten tool for, 5, 81                                                                                                    | Text On Selection tool, 224                                                                                                    |
| strikethrough text, 222                                                                                                    | Text On Shape tool, 224–225                                                                                                    |
| Stroke dialog, 205                                                                                                    | textures                                                                                                    |
| strokes                                                                                                    | fill layer for adding, 136                                                                                                    |
| applying, 205–206                                                                                                    | painting with, 209                                                                                                    |
| creating layers for, 206                                                                                                    | themes, slideshow, 244                                                                                                    |
| Style Picker, 212                                                                                                    | thumbnails                                                                                                    |
| Stylus Pressure option, 196                                                                                                    | selecting and deselecting, 36                                                                                                    |
| sub-categories, 49–51                                                                                                    | sorting and resizing, 37                                                                                                    |
| assigning tags to, 50                                                                                                    | TIFF file format, 232                                                                                                    |
| converting tags to/from, 49                                                                                                    | timeline, 35, 68                                                                                                    |
| creating new, 49                                                                                                    | Tint slider, 156                                                                                                    |
| deleting, 51                                                                                                    | tints, color, 149                                                                                                    |
| viewing photos belonging to, 51                                                                                                    | Tolerance slider, 176, 203                                                                                                    |
| subfolders, creating and naming, 29                                                                                                    | tonal range, 138                                                                                                    |
| Subtract From Selection option, 93, 95, 104                                                                                                    | Levels adjustments, 141                                                                                                    |
| Surface Blur filter, 171                                                                                                    | selectively adjusting, 173–174                                                                                                    |
|                                                                                                    | Tool Options bar, 12, 15                                                                                                    |
| T                                                                                                    | Auto Selection tool, 92                                                                                                    |
| Tags panel                                                                                                    | Background Eraser tool, 176                                                                                                    |
| categories in, 48–51                                                                                                    | Brush tool, 207                                                                                                    |
| filtering photos in, 65                                                                                                    | Crop tool, 4, 78                                                                                                    |
| keyword tags in, 42–47                                                                                                    | Eraser tool, 210                                                                                                    |
| Temperature slider, 156                                                                                                    | Gradient tool, 204                                                                                                    |
| text, 215-228                                                                                                    | Lasso tool, 98                                                                                                    |
| aligning, 223                                                                                                    | Magic Wand tool, 101                                                                                                    |
| color selected for, 223                                                                                                    | Magnetic Lasso tool, 100                                                                                                    |
|                                                                                                    | Datast D al. at to al. 202                                                                                                    |
| creating, 216–217                                                                                                    | Paint Bucket tool, 202                                                                                                    |
| 3,                                                                                                    | Paint Bucket tool, 202 Pattern Stamp tool, 209                                                                                                    |
| creating, 216–217 editing, 217, 226 effects applied to, 226, 227                                                                                                    |                                                                                                    |
| editing, 217, 226                                                                                                    | Pattern Stamp tool, 209                                                                                                    |
| editing, 217, 226<br>effects applied to, 226, 227                                                                                                    | Pattern Stamp tool, 209<br>Quick Selection tool, 93                                                                                                    |
| editing, 217, 226<br>effects applied to, 226, 227<br>finding photos using, 66<br>font family/style for, 220                                                                      | Pattern Stamp tool, 209<br>Quick Selection tool, 93<br>Rectangular Marquee tool, 96                                                                                                    |
| editing, 217, 226<br>effects applied to, 226, 227<br>finding photos using, 66                                                                                                    | Pattern Stamp tool, 209<br>Quick Selection tool, 93<br>Rectangular Marquee tool, 96<br>Selection Brush, 94, 95                                                                                 |
| editing, 217, 226 effects applied to, 226, 227 finding photos using, 66 font family/style for, 220 formatting controls, 226                                                      | Pattern Stamp tool, 209 Quick Selection tool, 93 Rectangular Marquee tool, 96 Selection Brush, 94, 95 Shape Selection tool, 213                                                                |
| editing, 217, 226 effects applied to, 226, 227 finding photos using, 66 font family/style for, 220 formatting controls, 226 leading changes, 222                                 | Pattern Stamp tool, 209 Quick Selection tool, 93 Rectangular Marquee tool, 96 Selection Brush, 94, 95 Shape Selection tool, 213 Shape tool, 212                                                |
| editing, 217, 226 effects applied to, 226, 227 finding photos using, 66 font family/style for, 220 formatting controls, 226 leading changes, 222 moving, 218                     | Pattern Stamp tool, 209 Quick Selection tool, 93 Rectangular Marquee tool, 96 Selection Brush, 94, 95 Shape Selection tool, 213 Shape tool, 212 Spot Healing Brush, 8, 165                     |
| editing, 217, 226 effects applied to, 226, 227 finding photos using, 66 font family/style for, 220 formatting controls, 226 leading changes, 222 moving, 218 path-based, 224–226 | Pattern Stamp tool, 209 Quick Selection tool, 93 Rectangular Marquee tool, 96 Selection Brush, 94, 95 Shape Selection tool, 213 Shape tool, 212 Spot Healing Brush, 8, 165 Straighten tool, 81 |

| keyboard shortcuts for, 249–251, 255–257 selecting hidden, 15 See also specific tools touch input, 26 transforming layers, 125–127 shapes, 213–214 Tree view, 34–35 troubleshooting, 247 Twirl tools, 195 Type tool, 216, 217, 218, 219  U UnCheck All button, 31 underline text, 222 Undo option, 87, 197 Unstack Photos option, 41 uploading photos, 240 upsampling images, 236 user interface, 12–13  V version sets, 233 Vertical Type tool, 217 Vibrance slider, 158 videos, instructional, x–xi, xiv viewing albums, 57 filters or effects, 192 photos by category, 51 slideshows, 246 views arranging multiple, 21 Before & After, 85 full-screen, 39, 254, 260 moving and changing, 19 vignettes, adding/removing, 189                                                                                                    | tools, 15                                | W                          |
|----------------------------------------------------------------------------------------------------|------------------------------------------|----------------------------|
| selecting hidden, 15 See also specific tools touch input, 26 transforming layers, 125–127 shapes, 213–214 Tree view, 34–35 troubleshooting, 247 Twirl tools, 195 Type tool, 216, 217, 218, 219  U U U U U U U U U U U U U U U U U U                                                                                                    | keyboard shortcuts for, 249–251, 255–257 | Warp Text dialog, 227, 228 |
| See also specific tools touch input, 26 transforming layers, 125–127 shapes, 213–214 Tree view, 34–35 troubleshooting, 247 Twirl tools, 195 Type tool, 216, 217, 218, 219  U U U U U U U U U U U U U U U U U U                                                                                                    | selecting hidden, 15                     | •                          |
| touch input, 26 transforming layers, 125–127 shapes, 213–214 Tree view, 34–35 troubleshooting, 247 Twirl tools, 195 Type tool, 216, 217, 218, 219  U U U U U U U U U U U U U U U U U U                                                                                                    | See also specific tools                  | •                          |
| transforming layers, 125–127 shapes, 213–214 Tree view, 34–35 troubleshooting, 247 Twirl tools, 195 Type tool, 216, 217, 218, 219  U U UChCheck All button, 31 underline text, 222 Undo option, 87, 197 Unstack Photos option, 41 uploading photos, 240 upsampling images, 236 user interface, 12–13  V version sets, 233 Vertical Type tool, 217 Vibrance slider, 158 videos, instructional, x–xi, xiv viewing albums, 57 filters or effects, 192 photos by category, 51 slideshows, 246 views arranging multiple, 21 Before & After, 85 full-screen, 39, 254, 260 moving and changing, 19 vignettes, adding/removing, 189                                                                                                    | touch input, 26                          | . •                        |
| layers, 125–127 shapes, 213–214  Tree view, 34–35 troubleshooting, 247 Twirl tools, 195 Type tool, 216, 217, 218, 219  U  UnCheck All button, 31 underline text, 222 Undo option, 87, 197 Unstack Photos option, 41 uploading photos, 240 upsampling images, 236 user interface, 12–13  V  version sets, 233 Vertical Type tool, 217 Vibrance slider, 158 videos, instructional, x–xi, xiv viewing albums, 57 filters or effects, 192 photos by category, 51 slideshows, 246 views arranging multiple, 21 Before & After, 85 full-screen, 39, 254, 260 moving and changing, 19 vignettes, adding/removing, 189                                                                                                    | transforming                             | ·                          |
| shapes, 213–214 Tree view, 34–35 troubleshooting, 247 Twirl tools, 195 Type tool, 216, 217, 218, 219  U U U U U U U U U U U U U U U U U U                                                                                                    | layers, 125–127                          | ,                          |
| Tree view, 34–35 troubleshooting, 247 Twirl tools, 195 Type tool, 216, 217, 218, 219  U UnCheck All button, 31 underline text, 222 Undo option, 87, 197 Unstack Photos option, 41 uploading photos, 240 upsampling images, 236 user interface, 12–13  V version sets, 233 Vertical Type tool, 217 Vibrance slider, 158 videos, instructional, x-xi, xiv viewing albums, 57 filters or effects, 192 photos by category, 51 slideshows, 246 Views arranging multiple, 21 Before & After, 85 full-screen, 39, 254, 260 moving and changing, 19 vignettes, adding/removing, 189                                                                                                    | shapes, 213–214                          |                            |
| troubleshooting, 247 Twirl tools, 195 Type tool, 216, 217, 218, 219  U U UCheck All button, 31 underline text, 222 Undo option, 87, 197 Unstack Photos option, 41 uploading photos, 240 upsampling images, 236 user interface, 12–13  V version sets, 233 Vertical Type tool, 217 Vibrance slider, 158 videos, instructional, x-xi, xiv viewing albums, 57 filters or effects, 192 photos by category, 51 slideshows, 246 views arranging multiple, 21 Before & After, 85 full-screen, 39, 254, 260 moving and changing, 19 vignettes, adding/removing, 189                                                                                                    | Tree view, 34–35                         | •                          |
| Twirl tools, 195 Type tool, 216, 217, 218, 219  U UCHCheck All button, 31 underline text, 222 Undo option, 87, 197 Unstack Photos option, 41 uploading photos, 240 upsampling images, 236 user interface, 12–13  V version sets, 233 Vertical Type tool, 217 Vibrance slider, 158 videos, instructional, x–xi, xiv viewing albums, 57 filters or effects, 192 photos by category, 51 slideshows, 246 views arranging multiple, 21 Before & After, 85 full-screen, 39, 254, 260 moving and changing, 19 vignettes, adding/removing, 189                                                                                                    | troubleshooting, 247                     |                            |
| Type tool, 216, 217, 218, 219  Switching between, 21  Windows computers, xiv keyboard shortcuts for, 249–254 opening Photos app on, 3  workspaces, 13  Windo option, 87, 197  Unstack Photos option, 41 uploading photos, 240 upsampling images, 236 user interface, 12–13  V  version sets, 233 Vertical Type tool, 217 Vibrance slider, 158 videos, instructional, x–xi, xiv viewing albums, 57 filters or effects, 192 photos by category, 51 slideshows, 246 views arranging multiple, 21 Before & After, 85 full-screen, 39, 254, 260 moving and changing, 19 vignettes, adding/removing, 189                                                                                                    | Twirl tools, 195                         |                            |
| UnCheck All button, 31 underline text, 222 Undo option, 87, 197 Unstack Photos option, 41 uploading photos, 240 upsampling images, 236 user interface, 12–13  V version sets, 233 Vertical Type tool, 217 Vibrance slider, 158 videos, instructional, x—xi, xiv viewing albums, 57 filters or effects, 192 photos by category, 51 slideshows, 246 views arranging multiple, 21 Before & After, 85 full-screen, 39, 254, 260 moving and changing, 19 vignettes, adding/removing, 189  Windows computers, xiv keyboard shortcuts for, 249–254 opening Photos app on, 3 workspaces, 13  X x and Y coordinates, 23 XMP sidecar files, 161  Z zero point, 22 ZIP compression format, 230 Zoom slider, 37 Zoom tool, 16–18, 195 100 percent display, 18 magnification levels, 16, 17, 18 zooming in/out with, 16–17 zooming in/out, 16–17 keyboard shortcuts for, 18 multitouch gestures for, 26 on specific areas, 17 | Type tool, 216, 217, 218, 219            | <b>3</b> .                 |
| keyboard shortcuts for, 249–254 opening Photos app on, 3 underline text, 222 Undo option, 87, 197 Unstack Photos option, 41 uploading photos, 240 upsampling images, 236 user interface, 12–13  V version sets, 233 Vertical Type tool, 217 Vibrance slider, 158 videos, instructional, x–xi, xiv viewing albums, 57 filters or effects, 192 photos by category, 51 slideshows, 246 views arranging multiple, 21 Before & After, 85 full-screen, 39, 254, 260 moving and changing, 19 vignettes, adding/removing, 189                                                                                                    |                                          | •                          |
| UnCheck All button, 31 underline text, 222 Undo option, 87, 197 Unstack Photos option, 41 uploading photos, 240 upsampling images, 236 user interface, 12–13  V version sets, 233 Vertical Type tool, 217 Vibrance slider, 158 videos, instructional, x–xi, xiv viewing albums, 57 filters or effects, 192 photos by category, 51 slideshows, 246 views arranging multiple, 21 Before & After, 85 full-screen, 39, 254, 260 moving and changing, 19 vignettes, adding/removing, 189                                                                                                    | U                                        | ·                          |
| underline text, 222 Undo option, 87, 197 Unstack Photos option, 41 uploading photos, 240 upsampling images, 236 user interface, 12–13  V version sets, 233 Vertical Type tool, 217 Vibrance slider, 158 videos, instructional, x–xi, xiv viewing albums, 57 filters or effects, 192 photos by category, 51 slideshows, 246 views arranging multiple, 21 Before & After, 85 full-screen, 39, 254, 260 moving and changing, 19 vignettes, adding/removing, 189  X X and Y coordinates, 23 XMP sidecar files, 161  Z zero point, 22 ZIP compression format, 230 Zoom slider, 37 Zoom tool, 16–18, 195 100 percent display, 18 magnification levels, 16, 17, 18 zooming in/out with, 16–17 keyboard shortcuts for, 18 multitouch gestures for, 26 on specific areas, 17                                                                                                    | UnCheck All button, 31                   |                            |
| Undo option, 87, 197 Unstack Photos option, 41 uploading photos, 240 upsampling images, 236 user interface, 12–13  V version sets, 233 Vertical Type tool, 217 Vibrance slider, 158 videos, instructional, x–xi, xiv viewing albums, 57 filters or effects, 192 photos by category, 51 slideshows, 246 views arranging multiple, 21 Before & After, 85 full-screen, 39, 254, 260 moving and changing, 19 vignettes, adding/removing, 189  X X and Y coordinates, 23 XMP sidecar files, 161  Z zero point, 22 ZIP compression format, 230 Zoom slider, 37 Zoom tool, 16–18, 195 100 percent display, 18 magnification levels, 16, 17, 18 zooming in/out with, 16–17 zooming in/out, 16–17 keyboard shortcuts for, 18 multitouch gestures for, 26 on specific areas, 17                                                                                                    |                                          |                            |
| Unstack Photos option, 41 uploading photos, 240 upsampling images, 236 user interface, 12–13  V version sets, 233 Vertical Type tool, 217 Vibrance slider, 158 videos, instructional, x–xi, xiv viewing albums, 57 filters or effects, 192 photos by category, 51 slideshows, 246 views arranging multiple, 21 Before & After, 85 full-screen, 39, 254, 260 moving and changing, 19 vignettes, adding/removing, 189  X X and Y coordinates, 23 XMP sidecar files, 161  Z zero point, 22 zlP compression format, 230 Zoom slider, 37 Zoom tool, 16–18, 195 100 percent display, 18 magnification levels, 16, 17, 18 zooming in/out with, 16–17 zooming in/out, 16–17 keyboard shortcuts for, 18 multitouch gestures for, 26 on specific areas, 17                                                                                                    | •                                        | workspaces, is             |
| uploading photos, 240 upsampling images, 236 user interface, 12–13  V version sets, 233 Vertical Type tool, 217 Vibrance slider, 158 videos, instructional, x–xi, xiv viewing albums, 57 filters or effects, 192 photos by category, 51 slideshows, 246 views arranging multiple, 21 Before & After, 85 full-screen, 39, 254, 260 moving and changing, 19 vignettes, adding/removing, 189  X and Y coordinates, 23 XMP sidecar files, 161  Z zero point, 22 ZIP compression format, 230 Zoom slider, 37 Zoom tool, 16–18, 195 100 percent display, 18 magnification levels, 16, 17, 18 zooming in/out with, 16–17 zooming in/out, 16–17 keyboard shortcuts for, 18 multitouch gestures for, 26 on specific areas, 17                                                                                                    |                                          | Y                          |
| upsampling images, 236 user interface, 12–13  V  version sets, 233  Vertical Type tool, 217  Vibrance slider, 158 videos, instructional, x–xi, xiv viewing albums, 57 filters or effects, 192 photos by category, 51 slideshows, 246  views arranging multiple, 21 Before & After, 85 full-screen, 39, 254, 260 moving and changing, 19 vignettes, adding/removing, 189  XMP sidecar files, 161  Z  zero point, 22 ZIP compression format, 230 Zoom slider, 37 Zoom tool, 16–18, 195 100 percent display, 18 magnification levels, 16, 17, 18 zooming in/out with, 16–17 zooming in/out, 16–17 keyboard shortcuts for, 18 multitouch gestures for, 26 on specific areas, 17                                                                                                    | •                                        |                            |
| user interface, 12–13  V  version sets, 233  Vertical Type tool, 217  Vibrance slider, 158  videos, instructional, x–xi, xiv  viewing  albums, 57  filters or effects, 192  photos by category, 51  slideshows, 246  views  arranging multiple, 21  Before & After, 85  full-screen, 39, 254, 260  moving and changing, 19  vignettes, adding/removing, 189  Z  zero point, 22  ZIP compression format, 230  Zoom slider, 37  Zoom tool, 16–18, 195  100 percent display, 18  magnification levels, 16, 17, 18  zooming in/out with, 16–17  keyboard shortcuts for, 18  multitouch gestures for, 26  on specific areas, 17                                                                                                    |                                          |                            |
| version sets, 233  Vertical Type tool, 217  Vibrance slider, 158  videos, instructional, x-xi, xiv  viewing  albums, 57  filters or effects, 192  photos by category, 51  slideshows, 246  views  arranging multiple, 21  Before & After, 85  full-screen, 39, 254, 260  moving and changing, 19  vignettes, adding/removing, 189  Z  zero point, 22  ZIP compression format, 230  Zoom slider, 37  Zoom tool, 16–18, 195  100 percent display, 18  magnification levels, 16, 17, 18  zooming in/out with, 16–17  keyboard shortcuts for, 18  multitouch gestures for, 26  on specific areas, 17                                                                                                    |                                          | XIVIP Sidecar files, 161   |
| version sets, 233  Vertical Type tool, 217  Vibrance slider, 158  videos, instructional, x-xi, xiv  viewing  albums, 57  filters or effects, 192  photos by category, 51  slideshows, 246  views  arranging multiple, 21  Before & After, 85  full-screen, 39, 254, 260  moving and changing, 19  vignettes, adding/removing, 189  Zoom slider, 37  Zoom tool, 16–18, 195  100 percent display, 18  magnification levels, 16, 17, 18  zooming in/out with, 16–17  keyboard shortcuts for, 18  multitouch gestures for, 26  on specific areas, 17                                                                                                    | ,                                        | 7                          |
| version sets, 233  Vertical Type tool, 217  Vibrance slider, 158  videos, instructional, x-xi, xiv  viewing  albums, 57  filters or effects, 192  photos by category, 51  slideshows, 246  views  arranging multiple, 21  Before & After, 85  full-screen, 39, 254, 260  moving and changing, 19  videos, instructional, x-xi, xiv  2com tool, 16–18, 195  100 percent display, 18  magnification levels, 16, 17, 18  zooming in/out with, 16–17  keyboard shortcuts for, 18  multitouch gestures for, 26  on specific areas, 17                                                                                                    | V                                        |                            |
| Vertical Type tool, 217  Vibrance slider, 158  videos, instructional, x—xi, xiv  viewing  albums, 57  filters or effects, 192  photos by category, 51  slideshows, 246  views  arranging multiple, 21  Before & After, 85  full-screen, 39, 254, 260  moving and changing, 19  vidraction levels, 16, 17, 18  zooming in/out with, 16–17  keyboard shortcuts for, 18  multitouch gestures for, 26  on specific areas, 17                                                                                                    | version sets. 233                        | •                          |
| Vibrance slider, 158  Videos, instructional, x-xi, xiv  viewing  albums, 57  filters or effects, 192  photos by category, 51  slideshows, 246  views  arranging multiple, 21  Before & After, 85  full-screen, 39, 254, 260  moving and changing, 19  videos, instructional, x-xi, xiv  200m tool, 16–18, 195  100 percent display, 18  magnification levels, 16, 17, 18  zooming in/out with, 16–17  keyboard shortcuts for, 18  multitouch gestures for, 26  on specific areas, 17                                                                                                    | •                                        | •                          |
| videos, instructional, x–xi, xiv viewing albums, 57 filters or effects, 192 photos by category, 51 slideshows, 246 views arranging multiple, 21 Before & After, 85 full-screen, 39, 254, 260 moving and changing, 19 vignettes, adding/removing, 189  100 percent display, 18 magnification levels, 16, 17, 18 zooming in/out with, 16–17 zooming in/out, 16–17 keyboard shortcuts for, 18 multitouch gestures for, 26 on specific areas, 17                                                                                                    |                                          |                            |
| viewing magnification levels, 16, 17, 18 zooming in/out with, 16–17 filters or effects, 192 zooming in/out, 16–17 photos by category, 51 slideshows, 246 wiews multitouch gestures for, 26 on specific areas, 17 series & After, 85 full-screen, 39, 254, 260 moving and changing, 19 vignettes, adding/removing, 189                                                                                                    |                                          |                            |
| albums, 57  filters or effects, 192  photos by category, 51  slideshows, 246  views  arranging multiple, 21  Before & After, 85  full-screen, 39, 254, 260  moving and changing, 19  vignettes, adding/removing, 189  Imaginication revers, 16, 17, 18  zooming in/out, 16–17  keyboard shortcuts for, 18  multitouch gestures for, 26  on specific areas, 17                                                                                                    |                                          |                            |
| filters or effects, 192 photos by category, 51 slideshows, 246 views arranging multiple, 21 Before & After, 85 full-screen, 39, 254, 260 moving and changing, 19 vignettes, adding/removing, 189                                                                                                    | -                                        | -                          |
| photos by category, 51 keyboard shortcuts for, 18 slideshows, 246 multitouch gestures for, 26 views on specific areas, 17  Before & After, 85 full-screen, 39, 254, 260 moving and changing, 19 vignettes, adding/removing, 189                                                                                                    |                                          |                            |
| slideshows, 246 views arranging multiple, 21 Before & After, 85 full-screen, 39, 254, 260 moving and changing, 19 vignettes, adding/removing, 189                                                                                                    | *                                        | •                          |
| views on specific areas, 17 arranging multiple, 21 Before & After, 85 full-screen, 39, 254, 260 moving and changing, 19 vignettes, adding/removing, 189                                                                                                    |                                          |                            |
| arranging multiple, 21 Before & After, 85 full-screen, 39, 254, 260 moving and changing, 19 vignettes, adding/removing, 189                                                                                                    |                                          | •                          |
| Before & After, 85<br>full-screen, 39, 254, 260<br>moving and changing, 19<br>vignettes, adding/removing, 189                                                                                                    |                                          | on specific areas, 17      |
| full-screen, 39, 254, 260<br>moving and changing, 19<br>vignettes, adding/removing, 189                                                                                                    |                                          |                            |
| moving and changing, 19<br>vignettes, adding/removing, 189                                                                                                    |                                          |                            |
| vignettes, adding/removing, 189                                                                                                    |                                          |                            |
|                                                                                                    |                                          |                            |
| Visibility options, 38                                                                                                    | Visibility options, 38                   |                            |

visual search feature, 69–70